# 顔認証付きカードリーダー EXC-9000

## 取扱説明書

正しくお使い頂くため、ご使用前に必ず本書「取扱説明書」を よくお読みになり、大切に保管してください。

### MATSUMURA

EXC-9000\_ver.1.600\_20240104

本使用許諾規約(以下、「本規約」といいます)は、EXC-9000(以下、「本ハードウェア」といいます)、本ハードウ ェアに付随するプログラム(以下、総称して「本プログラム」といいます)、および本プログラムに関するマニュア ル類などの著作物(以下、「関連資料」といい、これらを総称して「本製品」といいます)の使用許諾に関する規約 であり、お客様は以下の内容をお読みいただき、同意されたうえで本製品をご使用ください。本プログラムをインス トールすることによって、お客様は本規約の全ての条件に同意したものとみなされます。もし、お客様が本規約の全 ての内容に同意されない場合は、本製品を使用することはできません。直ちにインストール作業および本製品の使用 を中止し、購入先へご連絡ください。

第1条 (使用の範囲)

- 1. お客様は、本製品を、日本国内でのみ使用することができます。
- 2. お客様は、本プログラムを本ハードウェアが接続されているコンピューターでのみ使用することができます。
- 3. お客様は、本プログラムを 1 台のコンピューターにインストールして使用することができます。本プログラム をネットワーク等の方法により、複数のコンピューターで使用する場合には、使用するコンピューターの台数 に応じた本プログラムを購入しなければなりません。また、本プログラムを異なるコンピューターで共有また は、同時に使用することはできません。

#### 第 2 条(使用の制限)

- 1. お客様は、本ハードウェアを複製、分解、改造、解析、変更を行うことはできません。
- 2. お客様は、本プログラムを複製、変更、解析を行うことはできません。
- 3. お客様は、本製品を日本国外で使用することはできません。
- 4. お客様は、有償・無償を問わず、本製品を第三者に使用させる、もしくは譲渡することはできません。
- 5. お客様は、本ハードウェアおよび本プログラムの全部または一部について、リバースエンジニアリング、逆 コンパイル、逆アッセンブルを行うことはできません。
- 第 3 条(著作権)
	- 1. 本製品の著作権は、弊社および開発元が有し、日本国の著作権法および国際条約によって保護されていま す。お客様は第1条に従い、本製品を使用する権利を取得することができますが、その著作権までがお客様 に移転するものではありません。
- 第4条 (責任の制限)
	- 1. 弊社は、本製品の使用により、もしくは使用できなかったことにより、お客様に直接的または間接的に生じ るいかなる損害(通常損害、特別損害、結果的損害を問わない)についても、一切責任を負わないものとし ます。ここでいう損害は事業利益の損失、業務の中断、情報の損失、金銭的な損失、あるいは第三者からの 請求を受けた損害などを含みますが、これらに限定されません。
	- 2. 弊社はお客様に対し、本製品の機能、性能、品質がお客様の特定の用途、利用目的に適合していることを含 むいかなる明示もしくは黙示の責任を負いません。
	- 3. いかなる場合でも、本規約に基づく弊社の責任は、本製品のご購入に際し、お客様が実際に支払った金額を 上限とします。

#### 第5条 (進枷法)

本規約の成立、効力、解釈及び履行については、日本法を準拠法とします。

第6条 (その他)

- 1. 本規約の条件については、法規の制定・改正、または弊社の事情によって弊社が変更することがあり、お客 様はそれに同意するものとします。変更があった場合には、弊社のホームページに表示します。 弊社のホームページアドレス https://www.matsumura-eng.com/
- 2. 本規約に関連する紛争については、東京地方裁判所を第一審専属管轄裁判所とします。

制定 2021 年 4 月 1 日

株式会社松村エンジニアリング

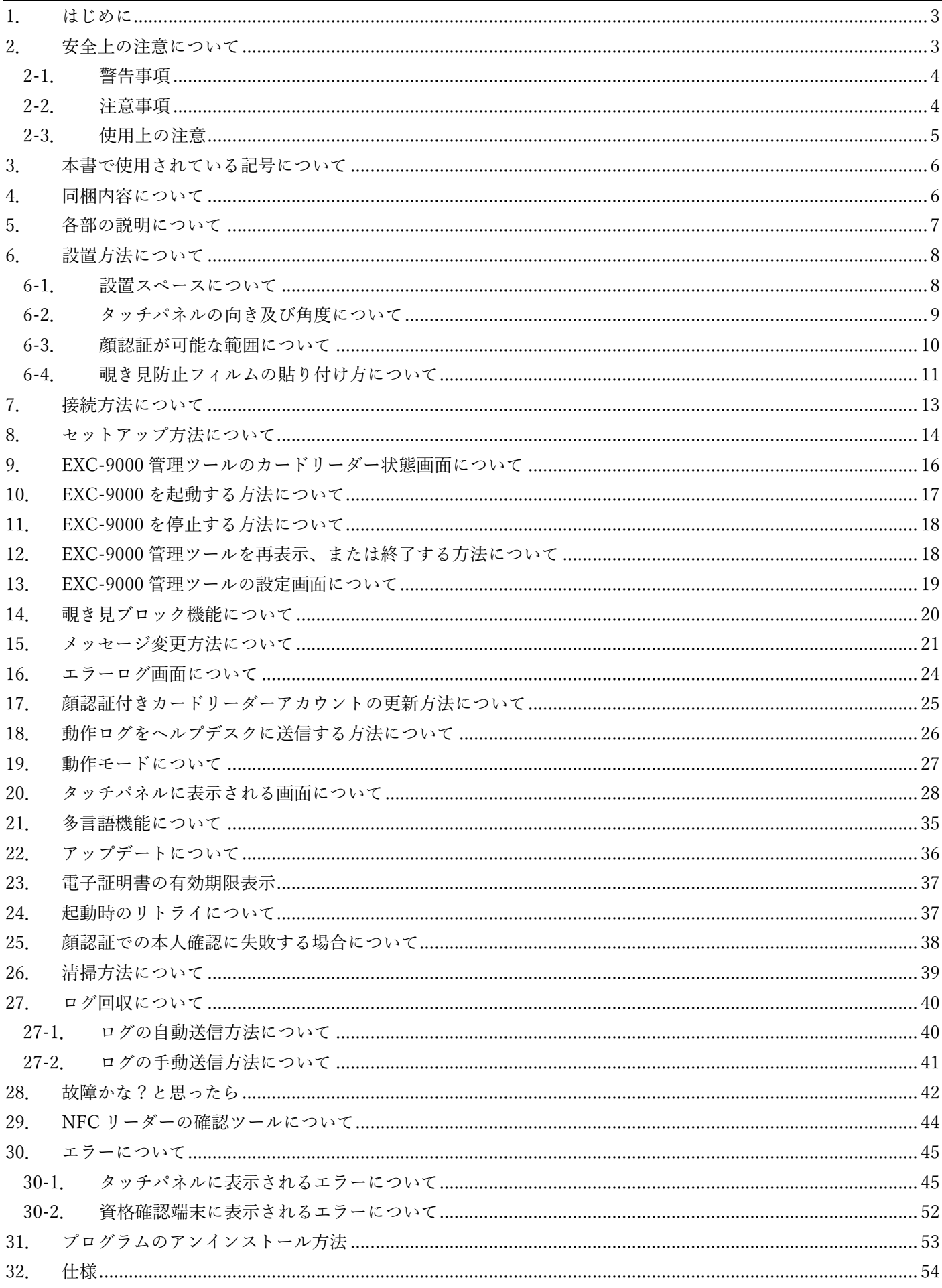

#### <span id="page-3-0"></span>1. はじめに

この度は、顔認証付きカードリーダー EXC-9000 (以下、「EXC-9000」といいます。) をお買い上げ頂きまして、誠 にありがとうございます。正しくお使い頂くため、ご使用前に必ず本書「取扱説明書」をよくお読みになり、大切に 保管してください。

EXC-9000 を設置する場所は、本人の画像を撮影するために必要な明るさを確保し、斜光等の影響に配慮した場所で ある必要があります。また、本書に記載されている資格確認端末のセットアップは、「OqsComApp」ユーザで行って ください。

#### <span id="page-3-1"></span>2. 安全上の注意について

EXC-9000 を安全に正しくお使いいただき、使用される方や他の人々への危害や財産への損害を未然に防ぐため、必 ずご確認ください。

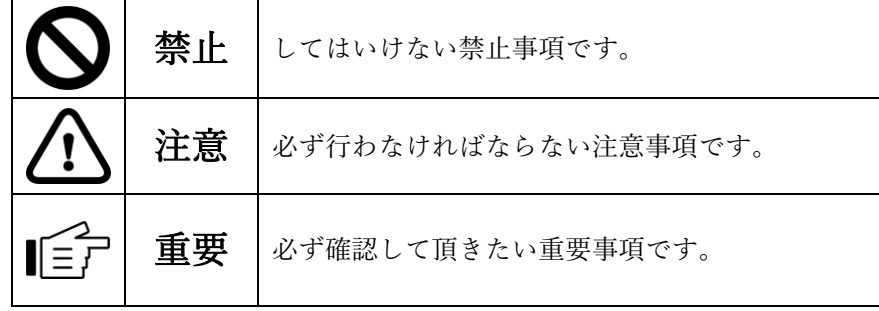

#### <span id="page-4-0"></span>2-1. 警告事項

人が死亡、または重症を負うおそれがある内容を示しています。必ずお守りください。

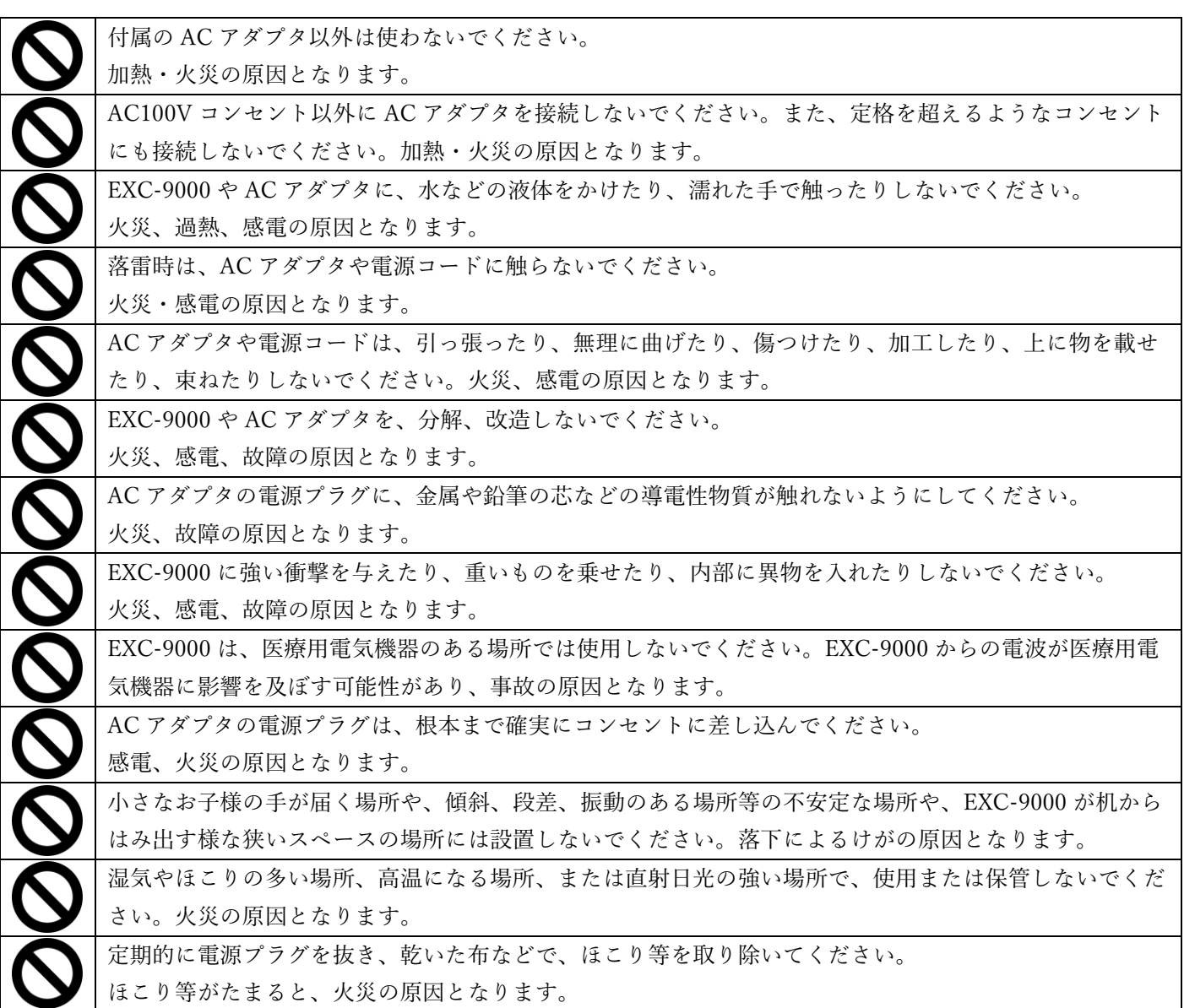

#### <span id="page-4-1"></span>2-2. 注意事項

軽傷を負うことや、財産の損害が発生するおそれがある内容を示しています。必ずお守りください。

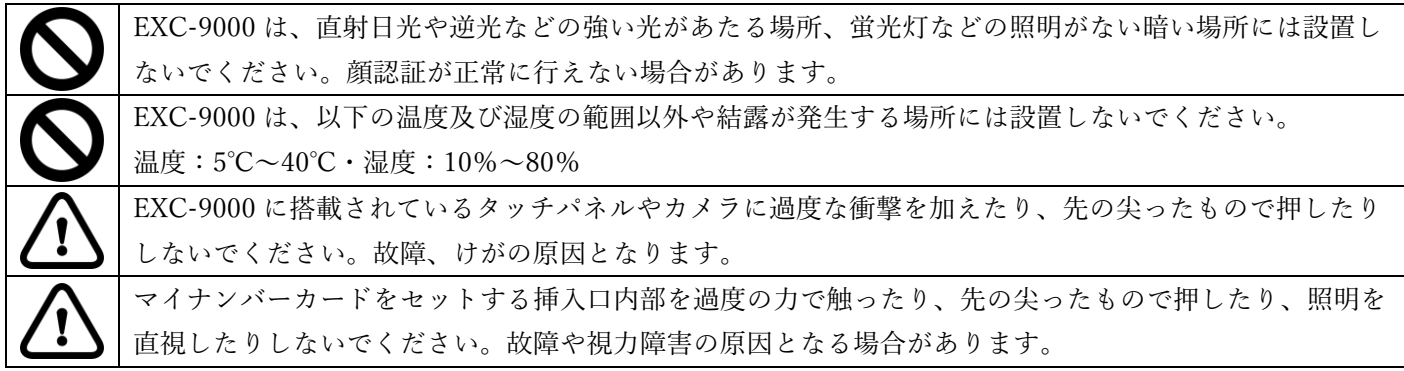

<span id="page-5-0"></span>EXC-9000 を正しくお使いいただくために必要な内容を記載しております。

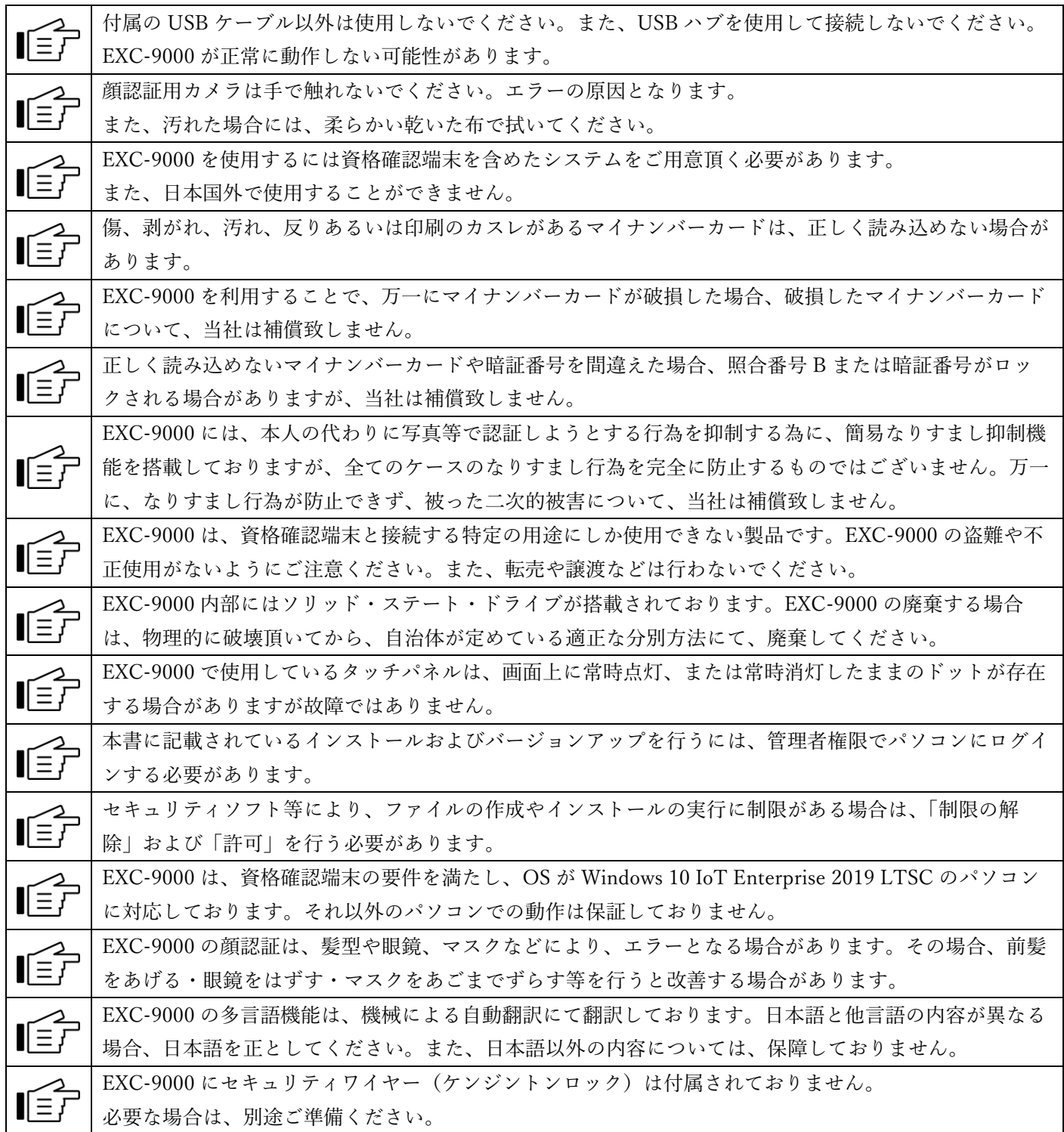

<span id="page-6-0"></span>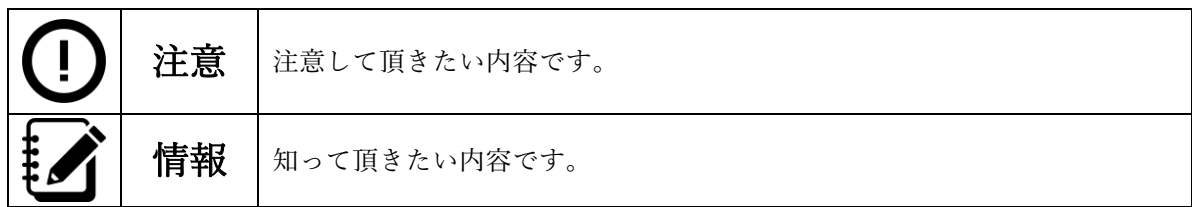

#### <span id="page-6-1"></span>4. 同梱内容について

EXC-9000 には、次の内容が同梱されています。設置する前に、同梱内容を確認してください。万一に、同梱されて いないものがありましたら、EXC-9000 を購入した販売店まで、ご連絡ください。

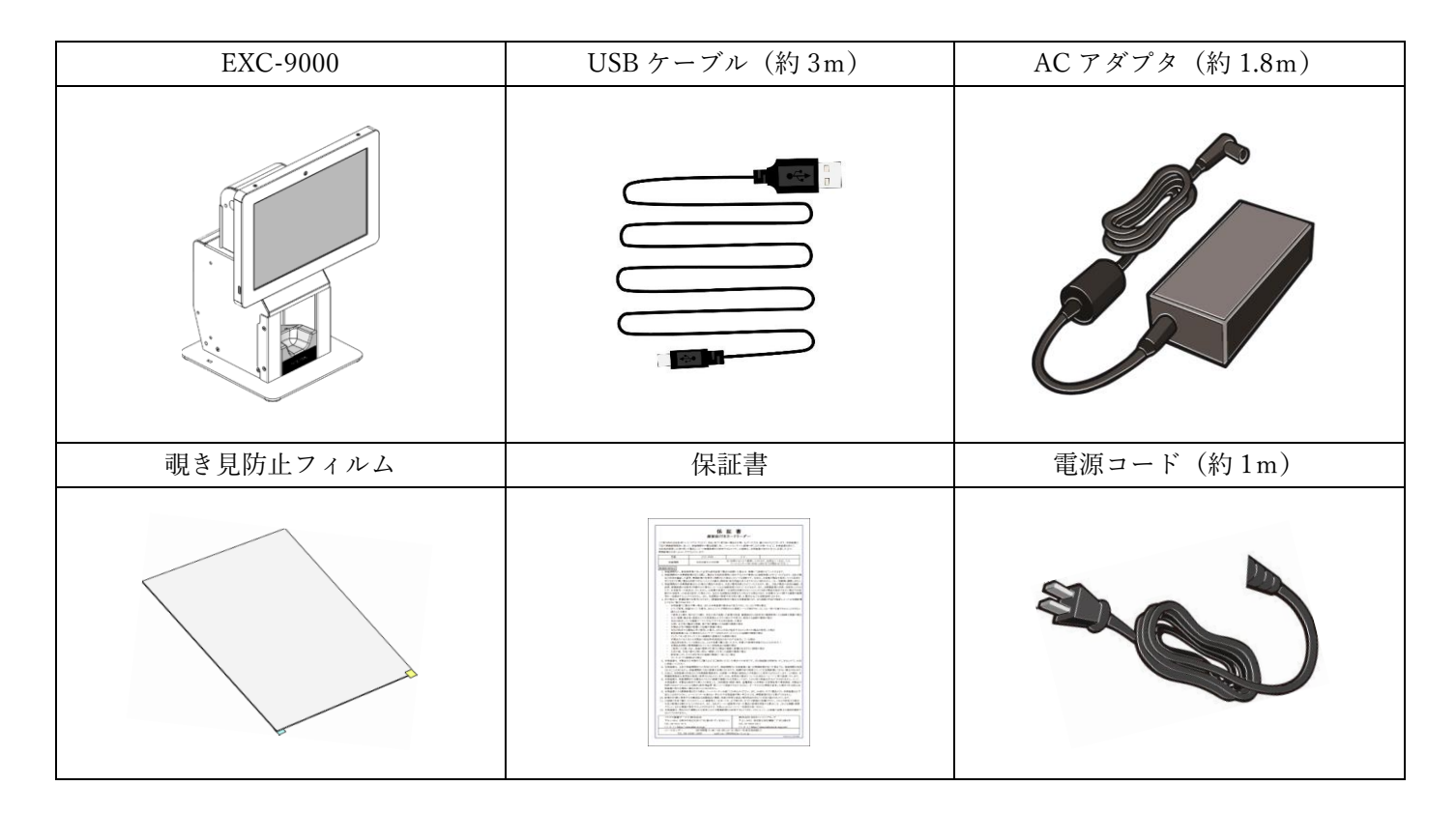

<span id="page-7-0"></span>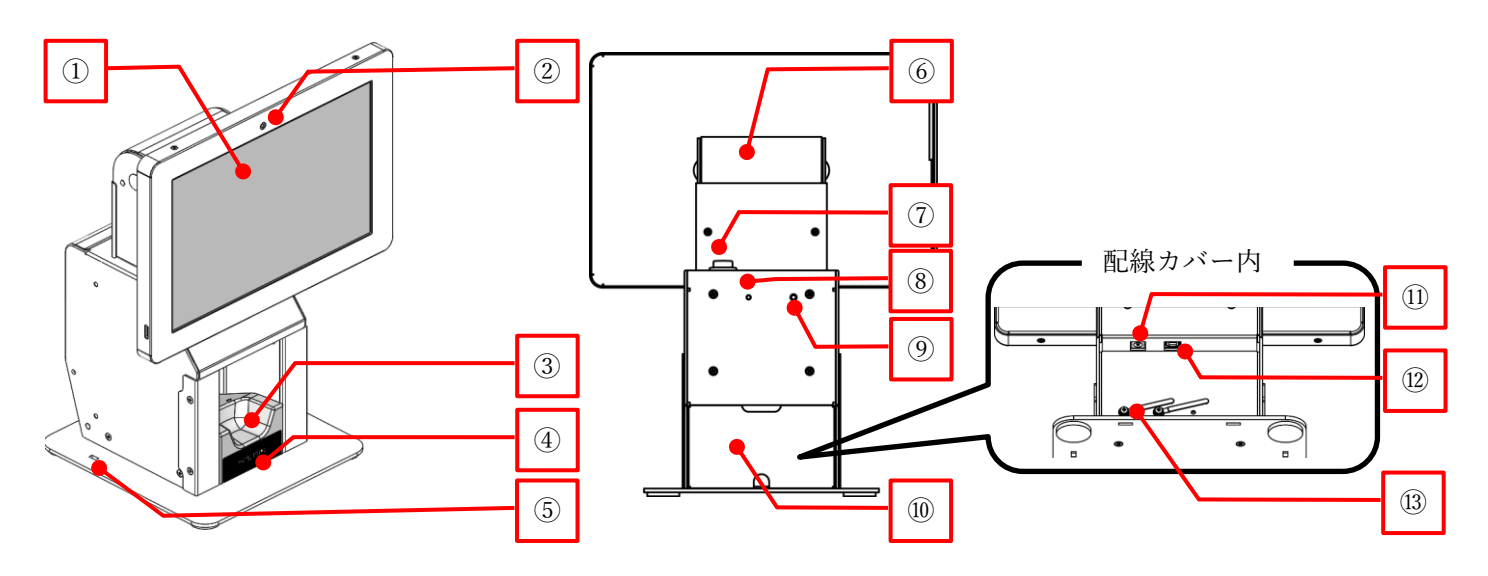

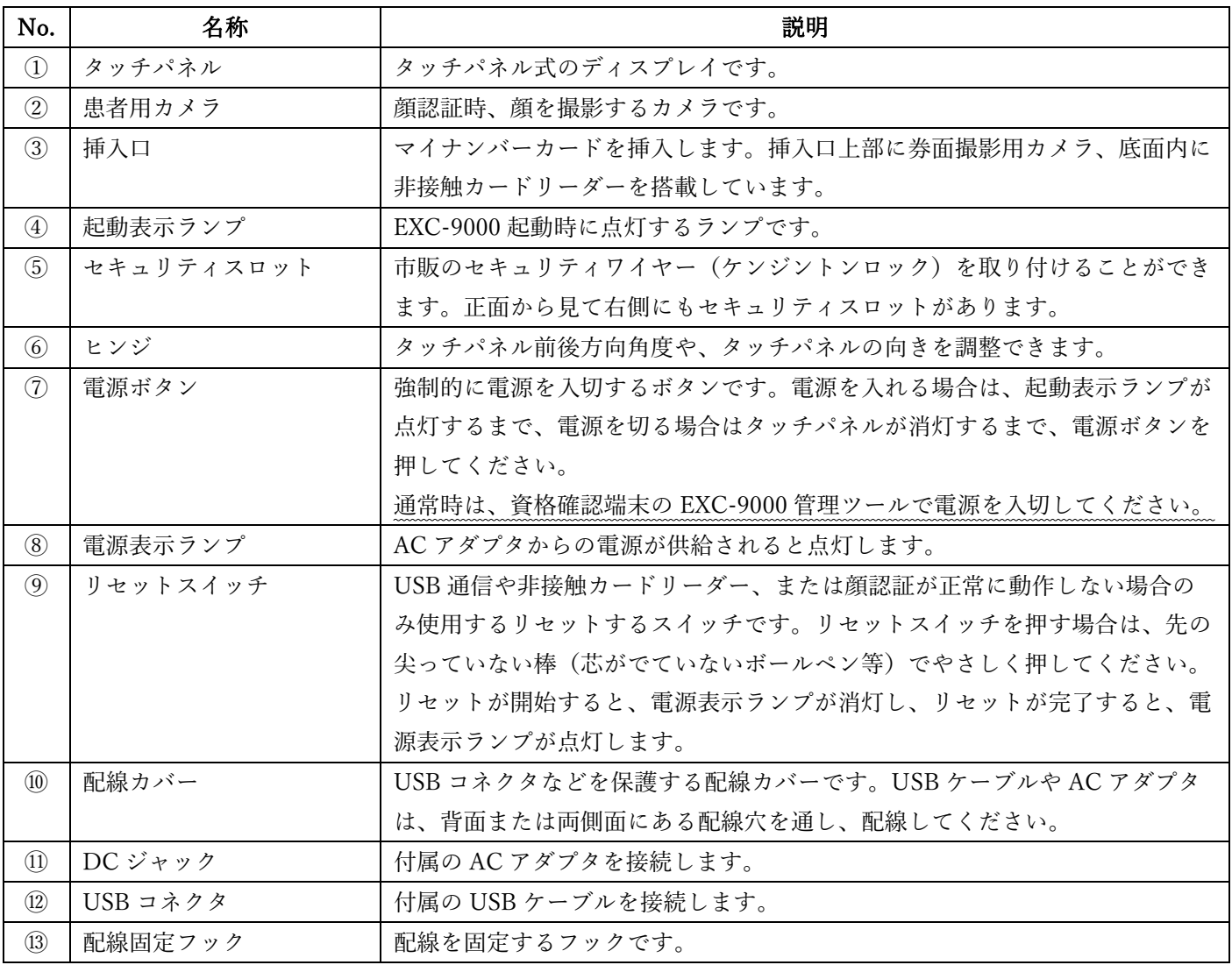

#### <span id="page-8-0"></span>6. 設置方法について

#### <span id="page-8-1"></span>6-1. 設置スペースについて

EXC-9000 を設置する前に、次に記載されている設置スペースを確保してから、設置してください。

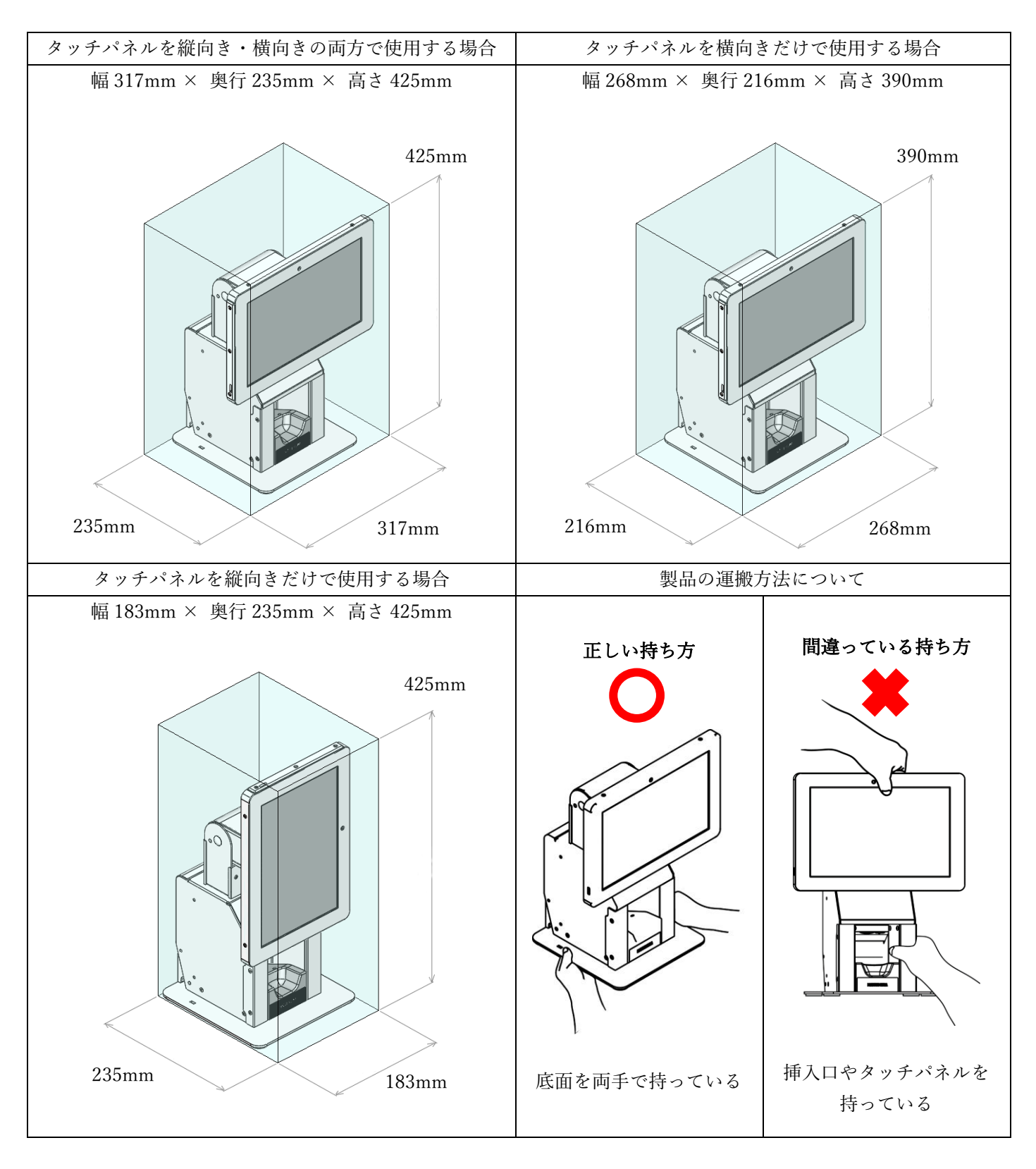

EXC-9000 を持ち運ぶ時は、必ず両手で底面を持ってください。挿入口やタッチパネル等の底面以外 の場所を持ち、運搬した場合、落下による故障や怪我の原因となります。

<span id="page-9-0"></span>タッチパネルは、向きを 90 度回転、前後の角度を 60 度から 90 度の範囲で調整することができます。

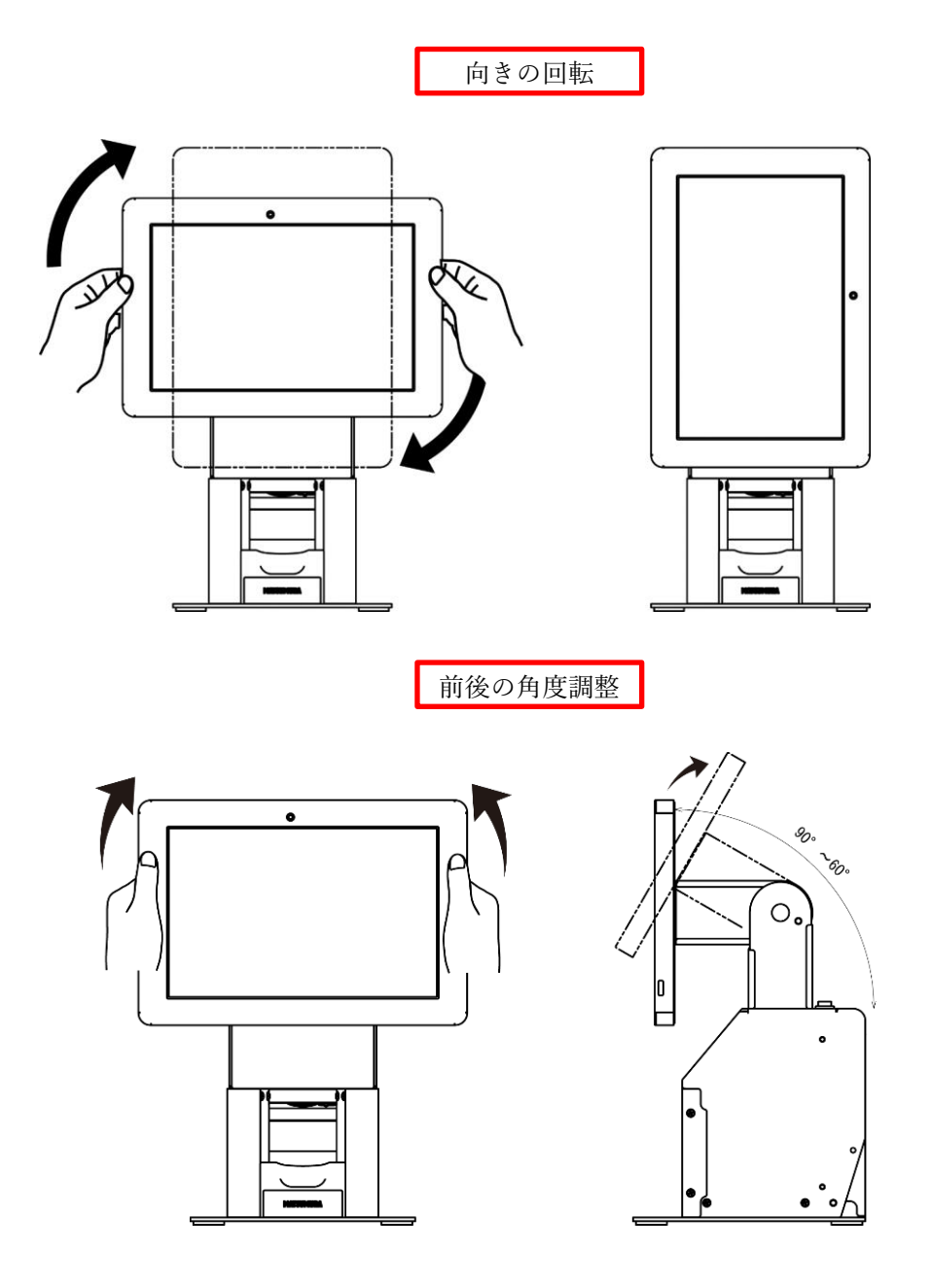

 $\left[ \rule{0pt}{10pt} \right]$ 

タッチパネルを 90 度回転、または前後角度を調整する際は、両手でタッチパネルの縁(金属部分) をしっかり持ち、ゆっくり動かしてください。

<span id="page-10-0"></span>顔認証が可能な範囲は、タッチパネルの向きや角度により変わります。ご用途に合わせ向きや角度を調整してくださ い。

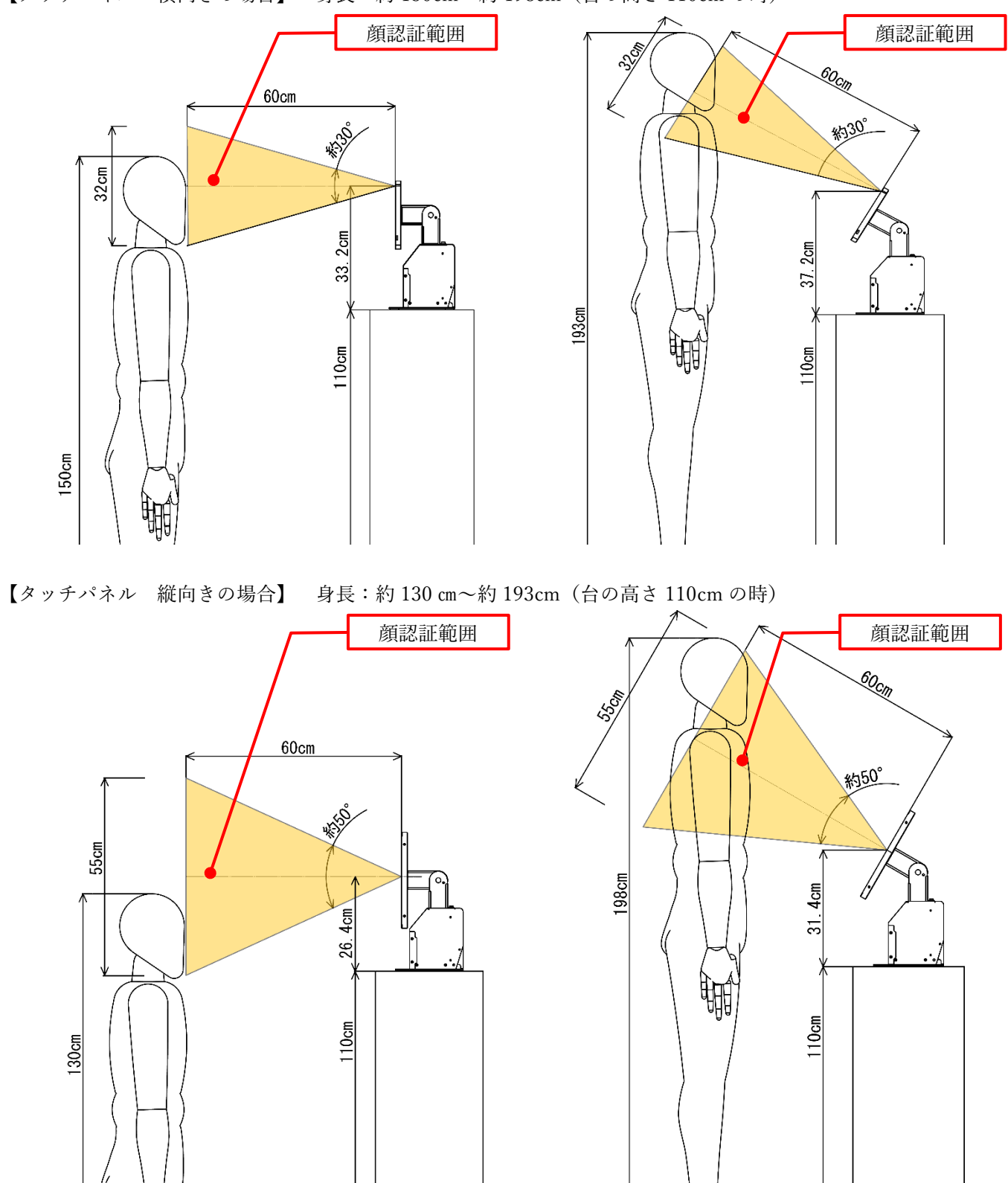

【タッチパネル 横向きの場合】 身長:約 150cm~約 198cm(台の高さ 110cm の時)

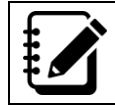

車椅子の患者様が多い場合、高さ方向に角度が広い縦向きでのご使用を推奨します。

#### <span id="page-11-0"></span>6-4. 覗き見防止フィルムの貼り付け方について

タッチパネルの覗き見を防止する場合、付属の覗き見防止フィルムをタッチパネルに貼りつけてご使用ください。

1.EXC-9000 や置いた場所に傷がつかない様、緩衝材や柔らかい布等を敷いてから EXC-9000 を置いてください。

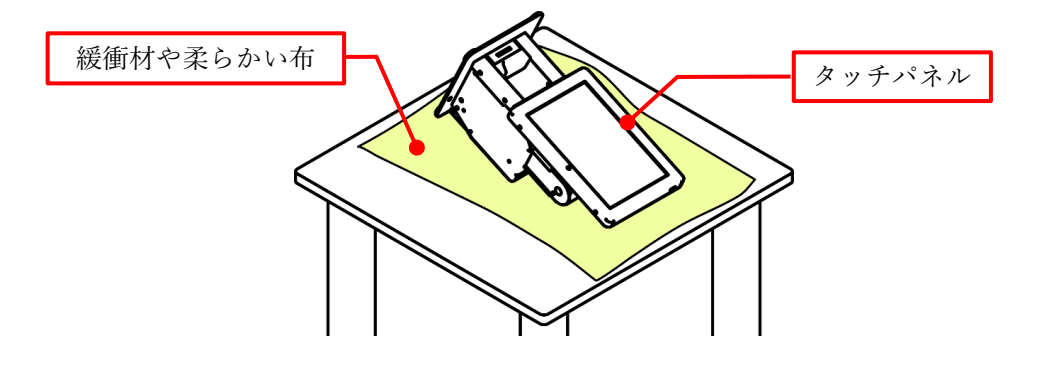

2.タッチパネルの表面を柔らかい布で拭いて、汚れやゴミを拭き取ってください。拭いても取れないタッチパネル に付着している小さなゴミは、セロハンテープの糊面をタッチパネルの表面に軽くあて、取り除いてください。

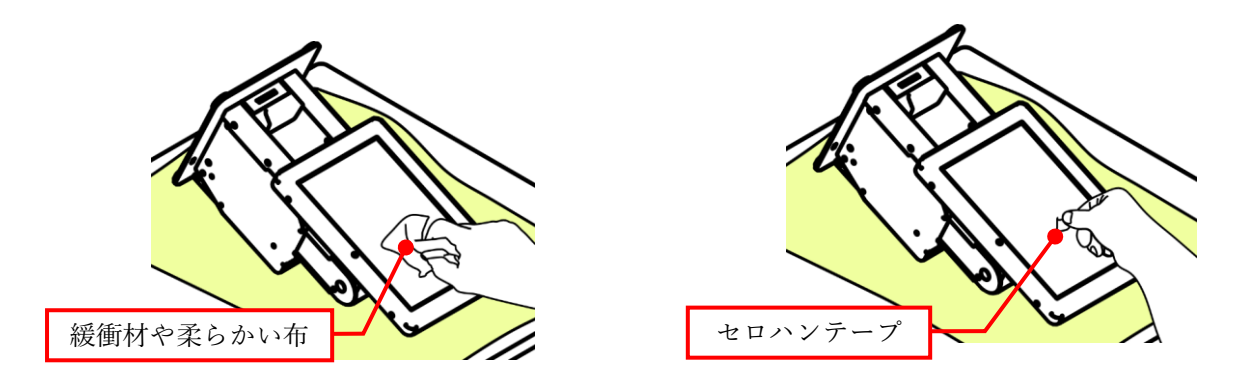

3.覗き見防止フィルムの橙テープをつまんで、覗き見防止フィルム糊面に貼ってある剥離紙を剥がしてください。

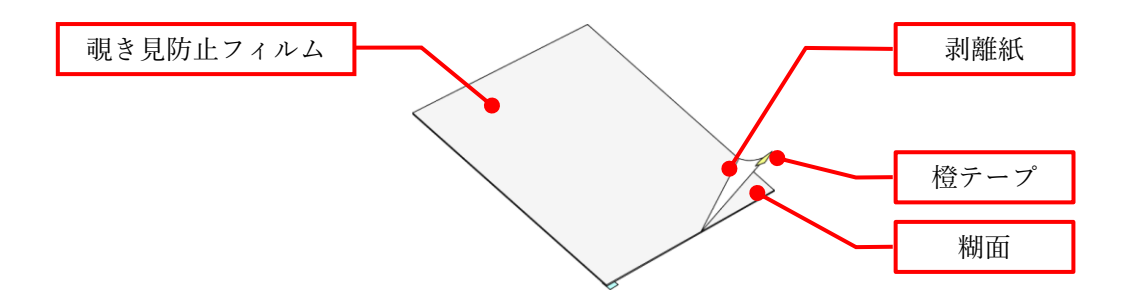

4.覗き見防止フィルムは、タッチパネル枠にあわせて貼り付けます。覗き見防止フィルムの糊面をタッチパネル側 にし、タッチパネルの上側から下側に、空気を抜きながらゆっくり置いてください。

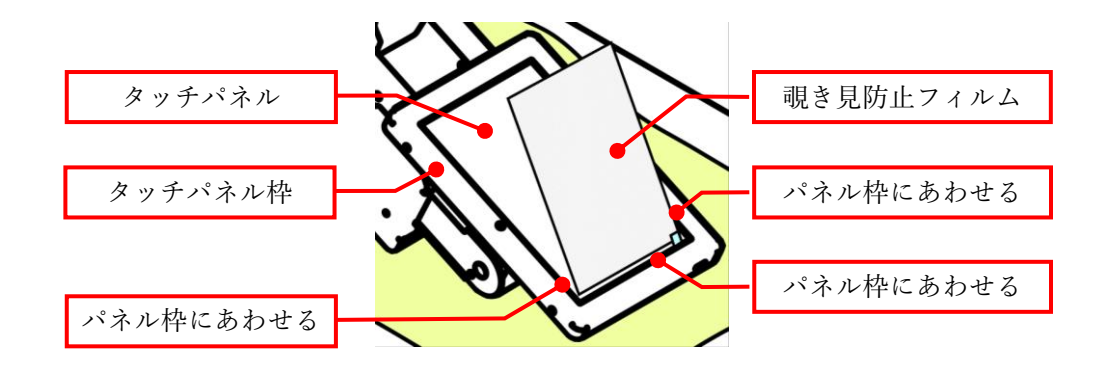

5.乾いた柔らかい布で覗き見防止フィルムの中央を、製品上側から下側に数回擦った後、中央部から外側左右に擦 り、空気を抜いてください。

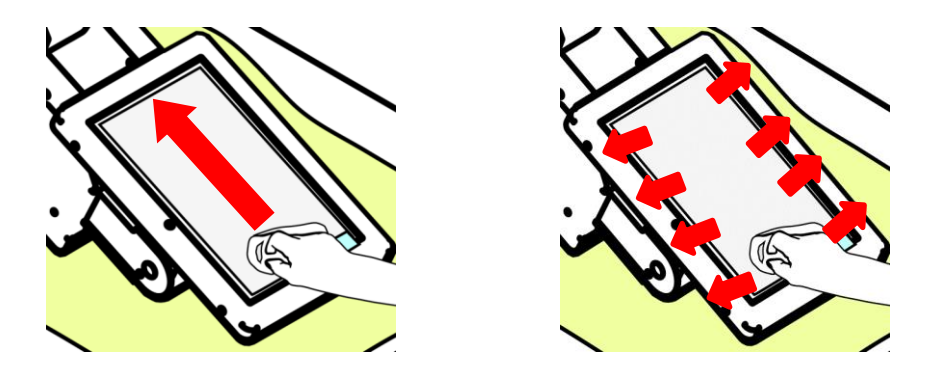

6.覗き見防止フィルムの青色テープを摘まんで表面の保護シートをゆっくり剥がしてください。

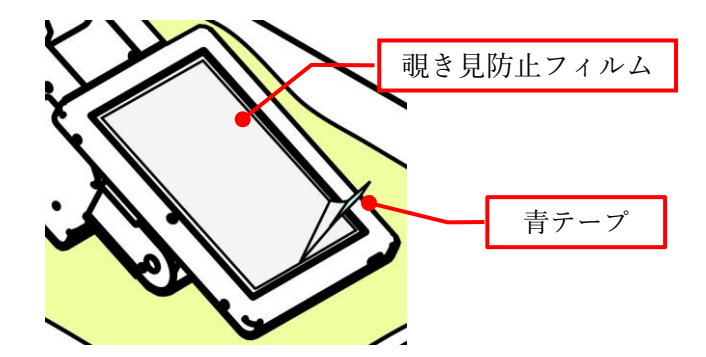

#### <span id="page-13-0"></span>7. 接続方法について

EXC-9000 と資格確認端末への接続方法を説明します。

1. 配線カバーを開けます。

配線カバーの上穴に指を引っ掛け、手前下に引いてください。配線カバーが開いたら、上に持ち上げ下部のツメ を取り外してください。

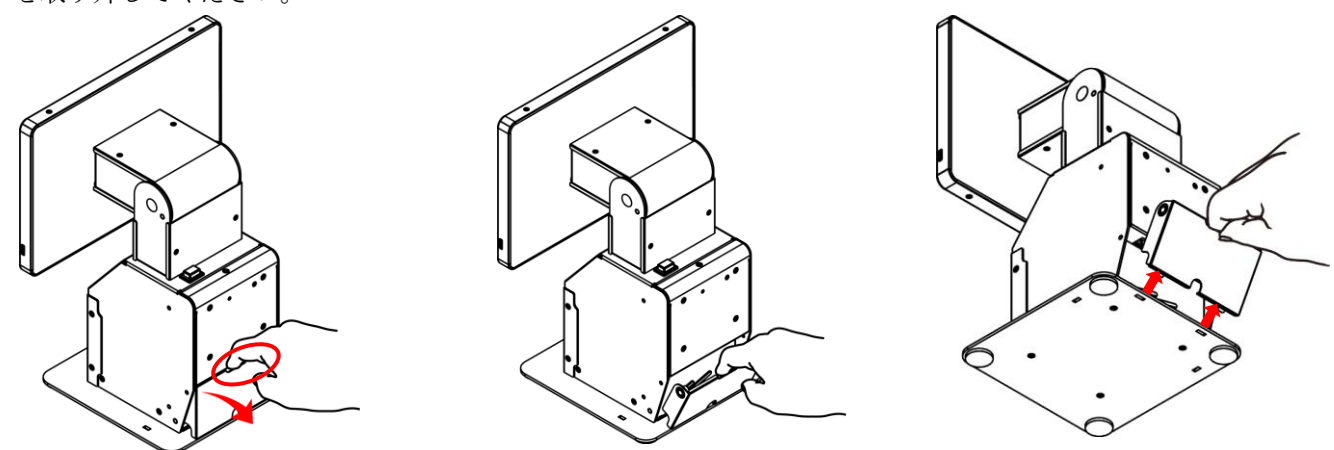

2.EXC-9000 と資格確認端末のケーブルを接続します。 USB ケーブルと AC アダプタの DC プラグを以下図の通り接続し、配線固定フックでケーブルが動かないように 固定してください。

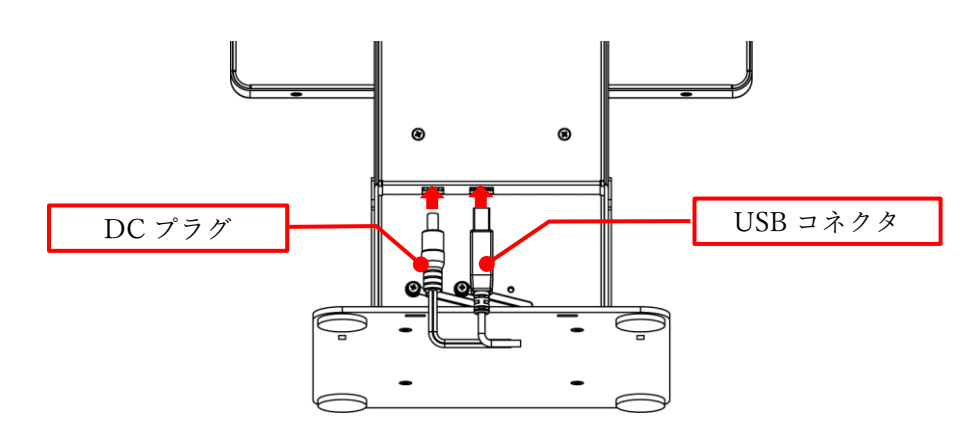

3.配線カバーを元に戻します。

①と逆の手順で、背面または両側面の配線穴から配線を外に出した上で、配線カバーのツメを下部の穴に引っ掛 けてから、配線カバーを閉じてください。

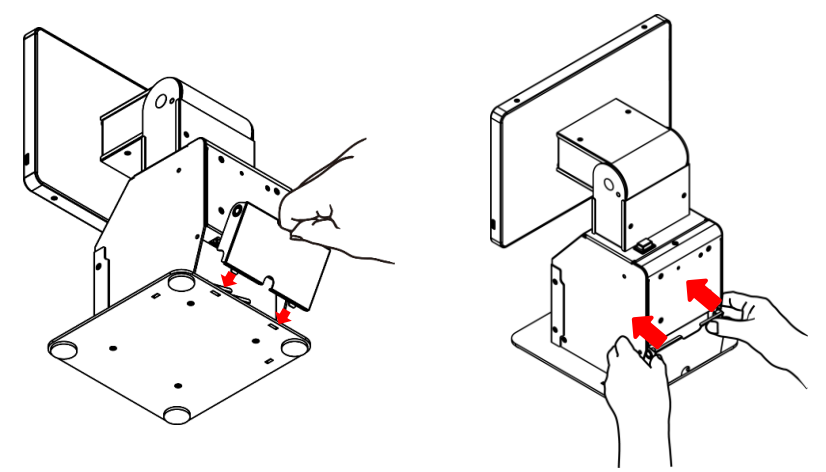

#### <span id="page-14-0"></span>8. セットアップ方法について

EXC-9000 を使用するには、資格確認端末の初期設定が別途必要です。本セットアップを行う前に、資格確認端末の マニュアルを参照し、初期設定が完了した資格確認端末(資格確認サーバーと接続が完了したもの)を準備してくだ さい。また、オンライン資格確認等システムにて、「顔認証用付きカードリーダー用」のアカウントを設定し、登録 したログイン名(ユーザーID)·パスワードが、直ぐに分かるようにしてください。

本書に記載されているセットアップは、資格確認端末の「OqsComApp」アカウントでログインして 行ってください。

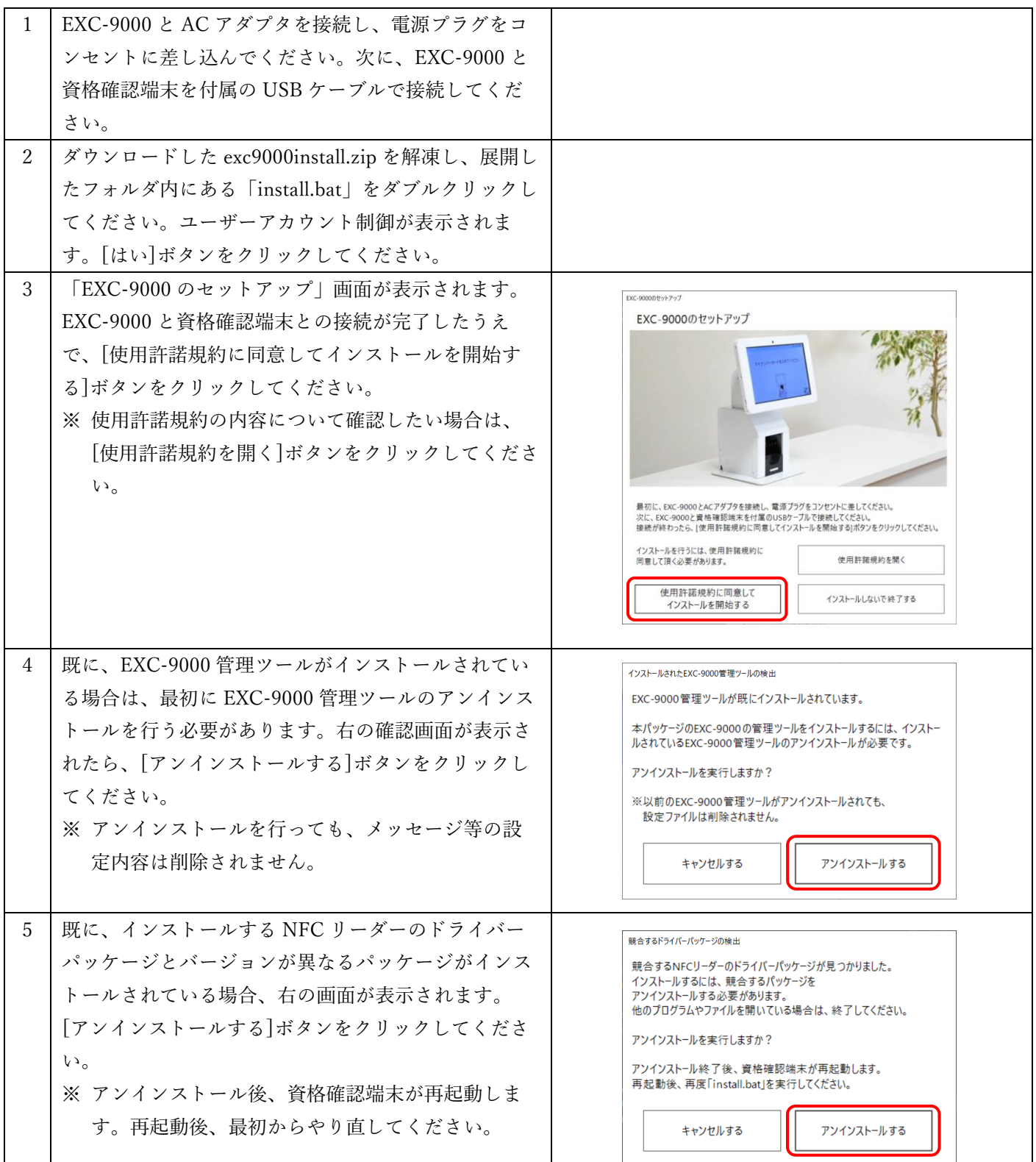

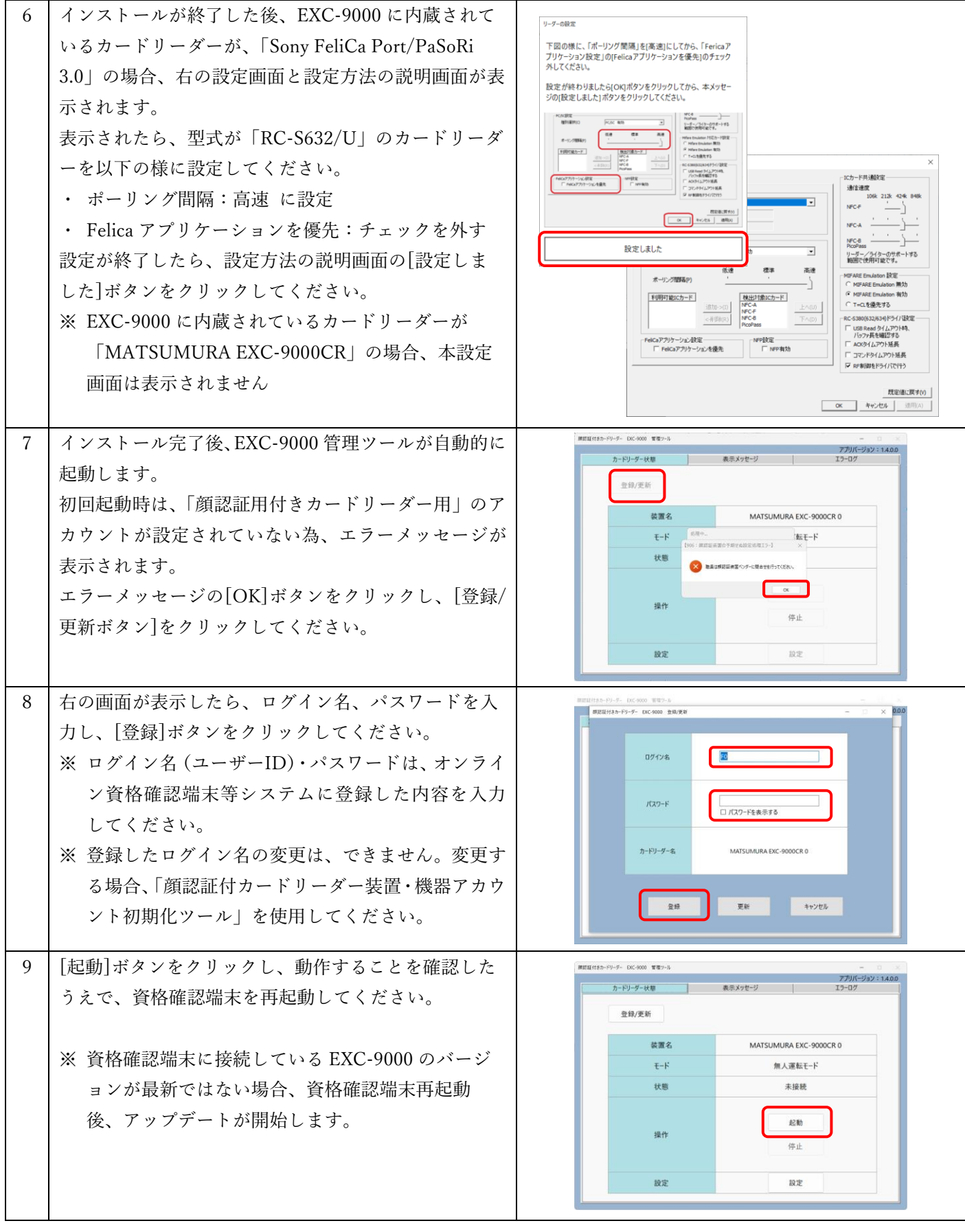

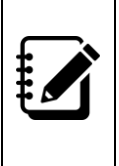

EXC-9000 を使用する場合、資格確認端末の休止モードを無効にする必要があります。本セットアッ プを行うと、資格確認端末の休止モードが無効となり、「高速スタートアップを有効にする」と「休 止状態」の設定項目が非表示となります。これらを有効にしたい場合は、解凍した exc9000install.zip フォルダ内の「tool」フォルダにある「HibernateOn.bat」を実行してください。

<span id="page-16-0"></span>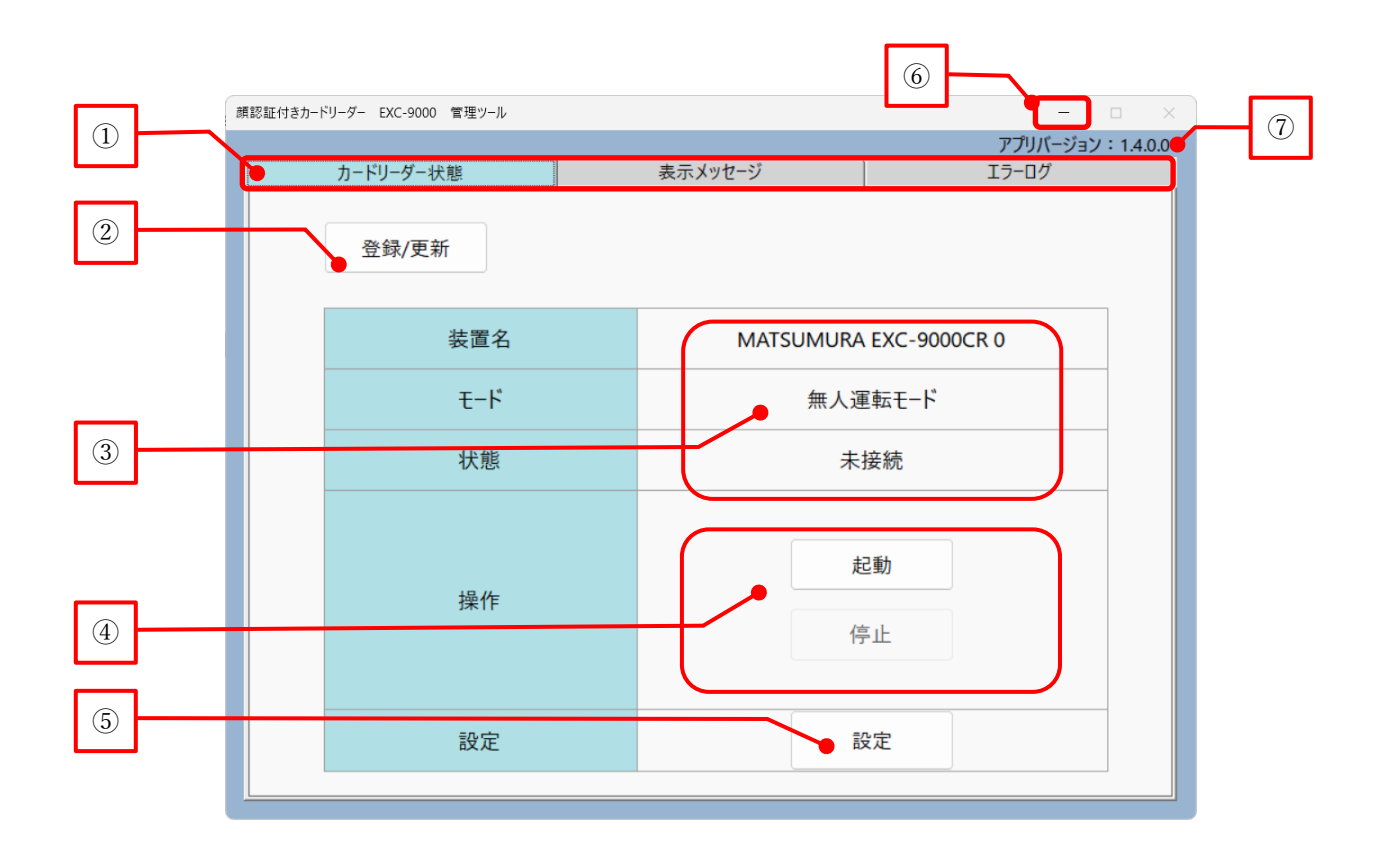

<span id="page-16-1"></span>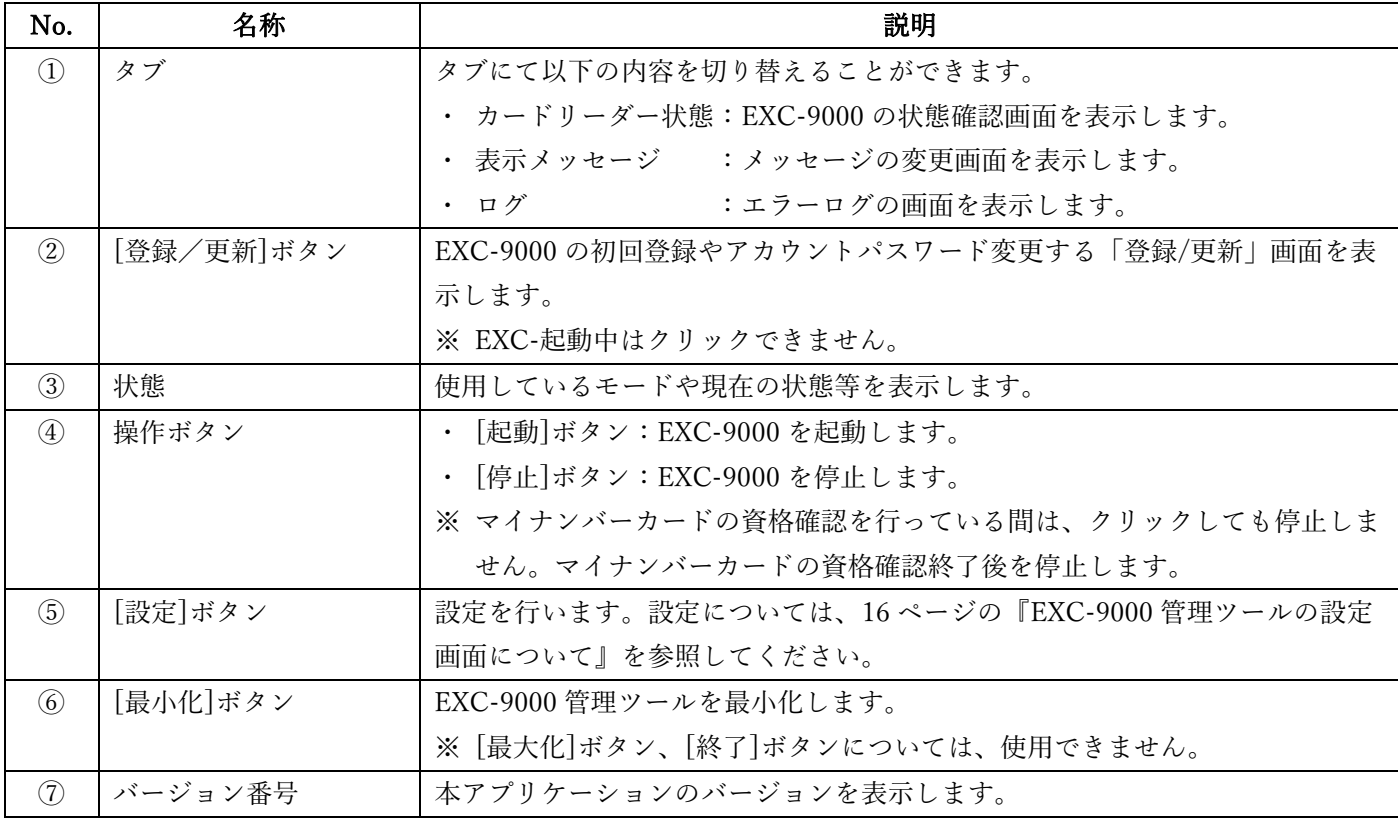

#### <span id="page-17-0"></span>10. EXC-9000 を起動する方法について

EXC-9000 は、資格確認端末の EXC-9000 管理ツールが起動すると、自動的に起動します。EXC-9000 は起動の状態 により、タッチパネルに表示される内容が変わります。ご使用頂ける状態(待ち受け画面)になるまで、お待ちくだ さい。

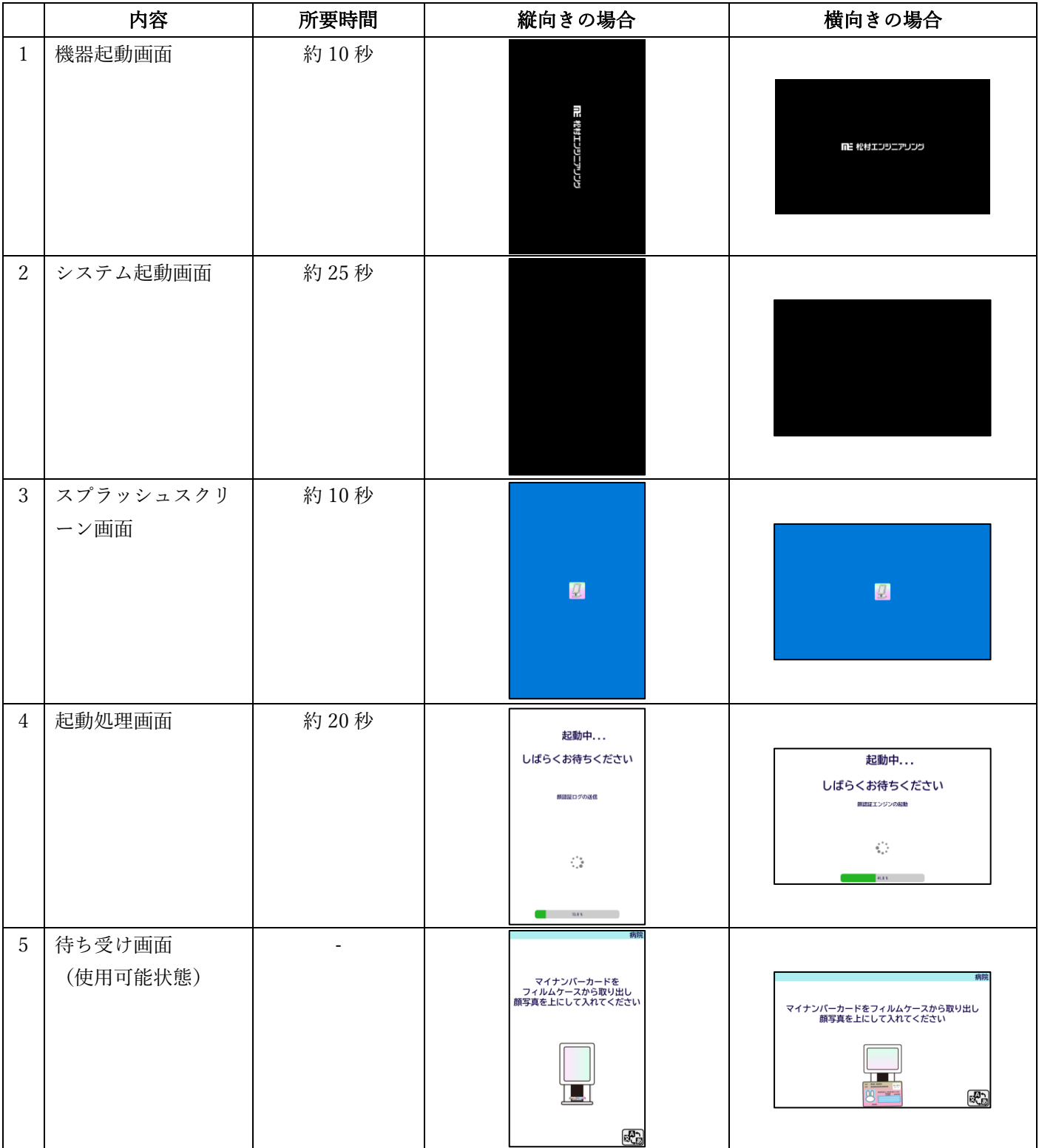

#### <span id="page-18-0"></span>11. EXC-9000 を停止する方法について

EXC-9000 を停止する場合は、EXC-9000 管理ツールの[停止]ボタンをクリックしてください。 [停止]ボタンクリック後、EXC-9000 がシャットダウンを行います。 再起動する場合は、EXC-9000 の起動表示ランプが消灯したことを確認し、再起動を行ってください。

※ [停止]ボタンクリック後、30 秒後経過するまでは、[起動]ボタンが有効にならず、クリックできません。

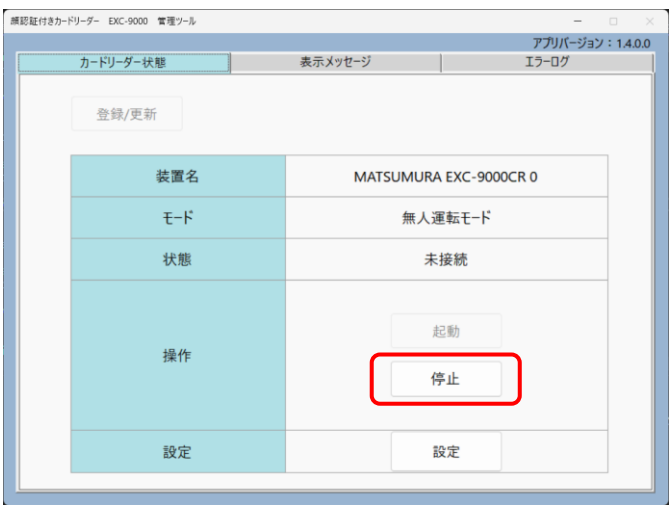

[停止]ボタンをクリックせずに、EXC-9000 管理ツールを終了、または資格確認端末をシャットダウ ンした場合、EXC-9000 タッチパネルに、「USB 通信が切断しました」のエラー画面が表示された 後、約 3 分経過後に EXC-9000 がシャットダウンします。尚、[停止]ボタンをクリックせずに、 EXC-9000 管理ツールを終了、または資格確認端末をシャットダウンしても、EXC-9000 に異常が発 生することはございません。 ※ 3 分以上経過しても、EXC-9000 がシャットダウンしない場合は、EXC-9000 の電源ボタンを画 面が消えるまで押し続ける事でシャットダウン出来ます。

#### <span id="page-18-1"></span>12. EXC-9000 管理ツールを再表示、または終了する方法について

EXC-9000 管理ツールを最小化した場合、タスクバーには表示されません。EXC-9000 管理ツールを表示するには、 資格確認端末のタスクバー右端の通知領域にある EXC-9000 管理ツールのアイコンをクリックしてください。

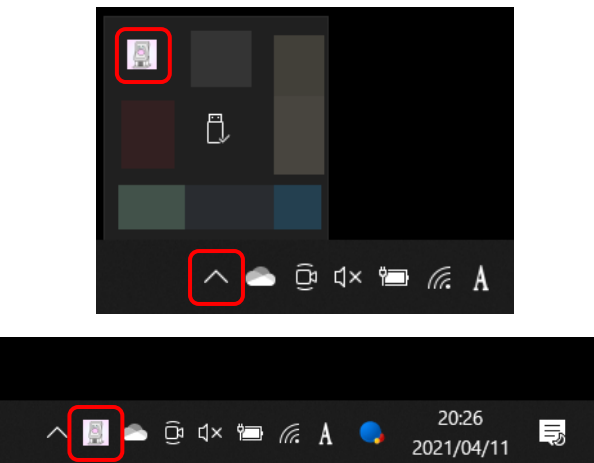

EXC-9000 管理ツールを終了するには、資格確認端末のタスクバー右端の通知領域にある EXC-9000 管理ツールのア イコンを右クリックし、表示されるメニューから、「終了」をクリックしてください。

<span id="page-19-0"></span>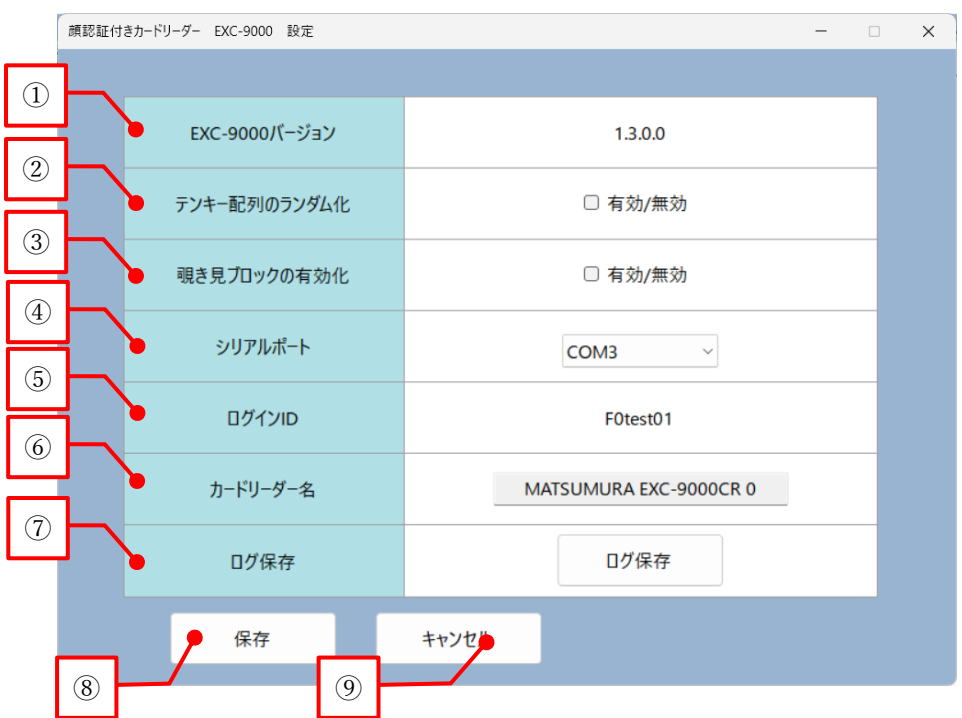

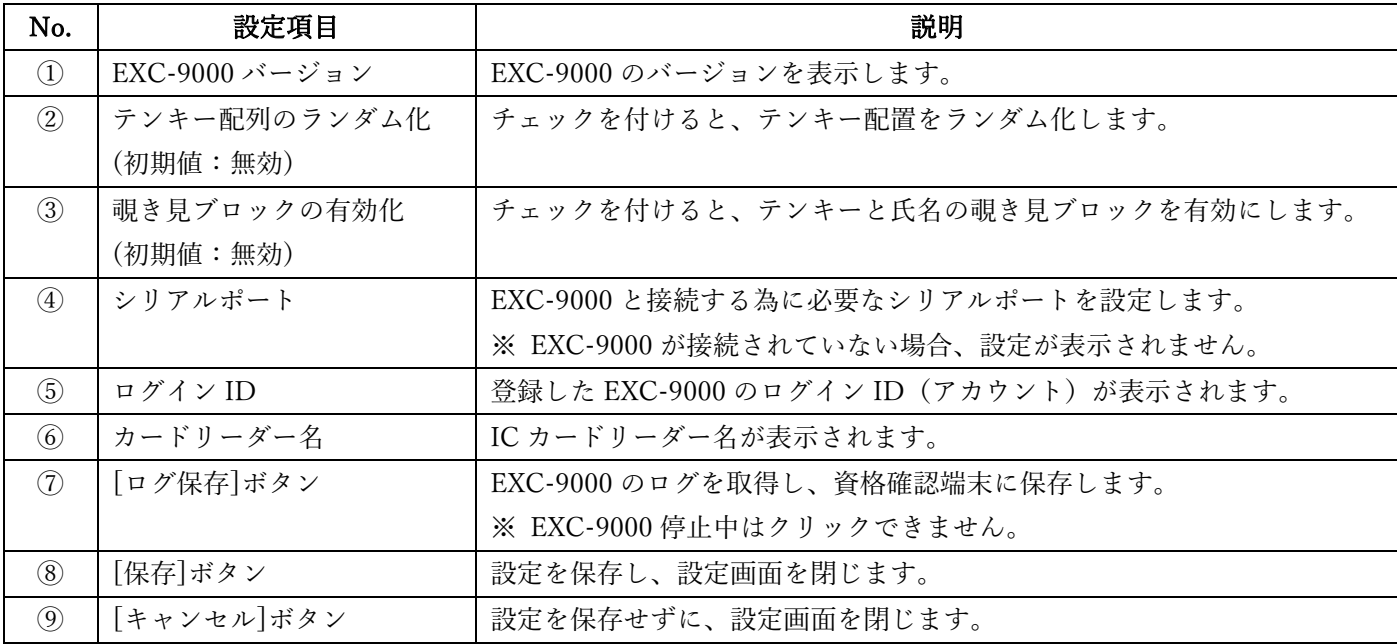

#### <span id="page-20-0"></span>14. 覗き見ブロック機能について

「覗き見ブロックの有効化」を有効にすると、暗証番号を入力するテンキーや、タッチパネルに表示される氏名を見 えにくくし、第三者の覗き見を抑制することができます。

覗き見防止ブロックを有効にすると、テンキーの上部に[薄くする]ボタン、[濃くする]ボタンが表示されます。[薄く する]ボタンや、[濃くする]ボタンをタップすることにより、覗き見防止ブロックの濃度を変更することができます。

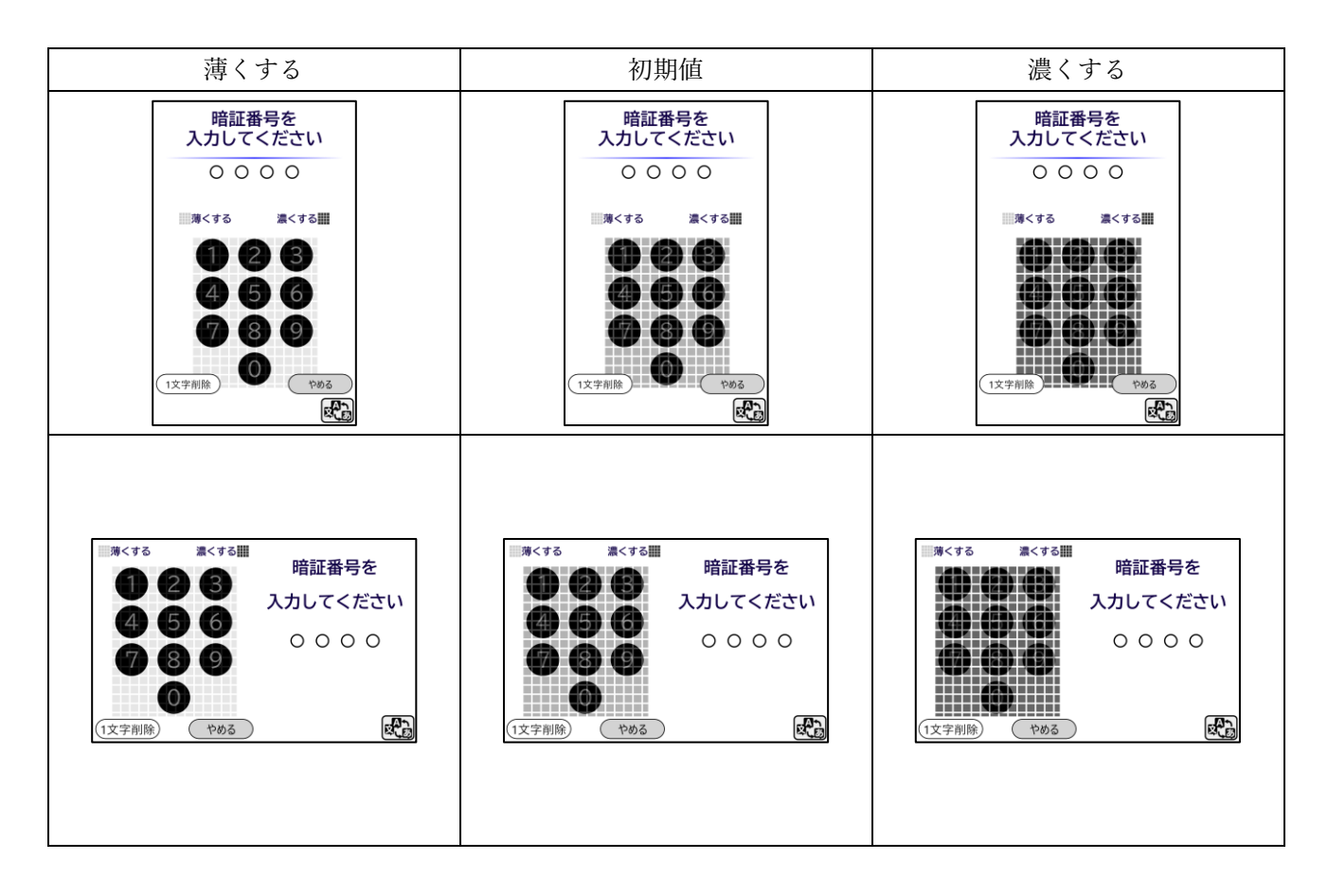

<span id="page-21-0"></span>タッチパネルに表示されるメッセージの一部を変更することができます。メッセージを変更するには、「表示メッセ ージ」のタブをクリックしてください。

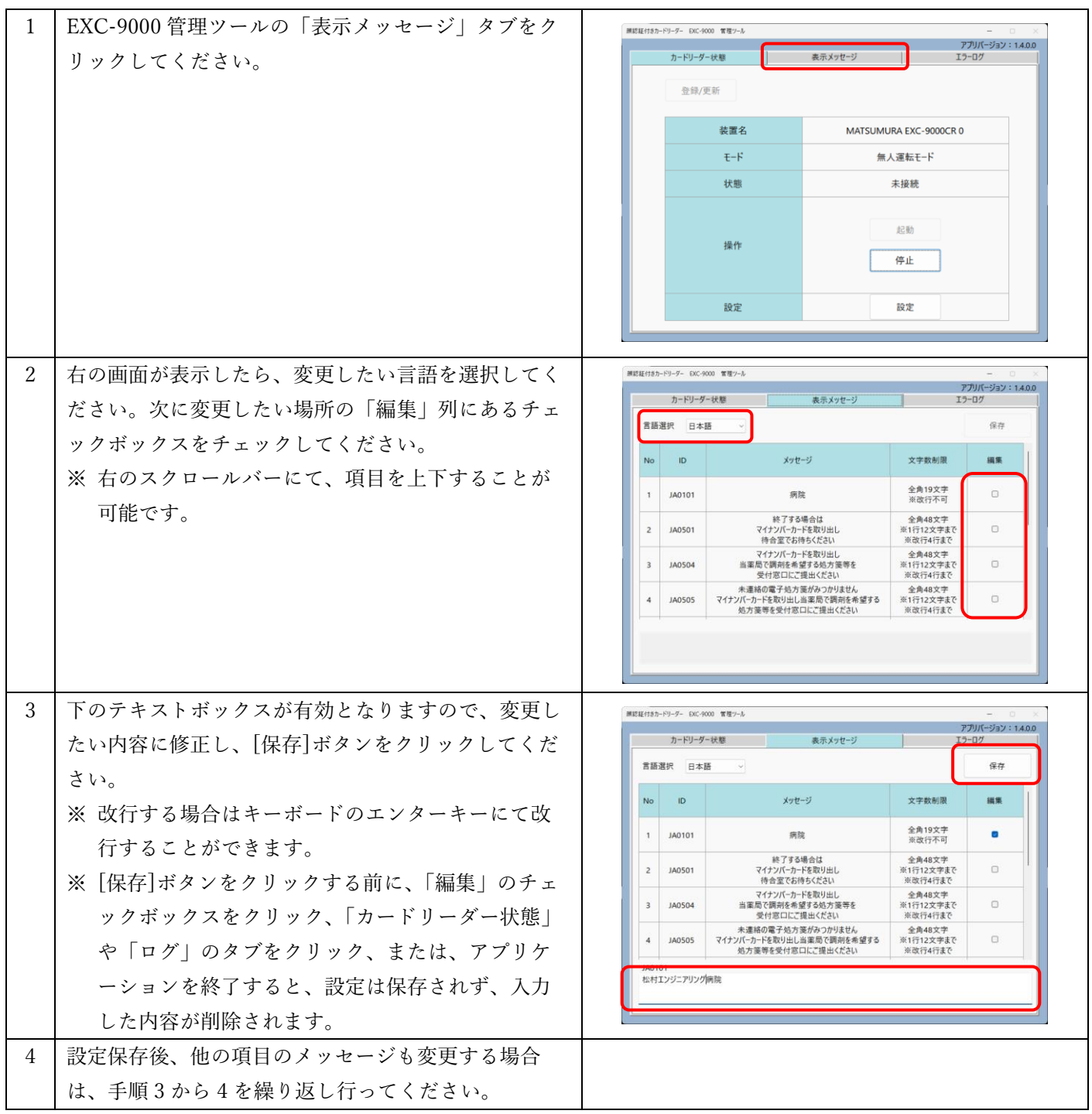

変更したメッセージ内容は、EXC-9000 起動時に反映されます。既に EXC-9000 が起動されている場 合は、[停止]ボタンをクリックし、シャットダウンを行ってください。その後、[起動]ボタンをクリ ックし、EXC-9000 を起動してください。

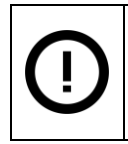

変更するメッセージを入力するテキストボックスには、文字数制限以上の文字を入力し、設定しない でください。設定した場合、登録したメッセージの一部の文字が見切れ、正常に表示されない場合が あります。

メッセージの変更可能な画面については以下の赤枠内の文章になります。また、言語毎にメッセージは変更できます が、変更箇所はどの言語も同じになります。

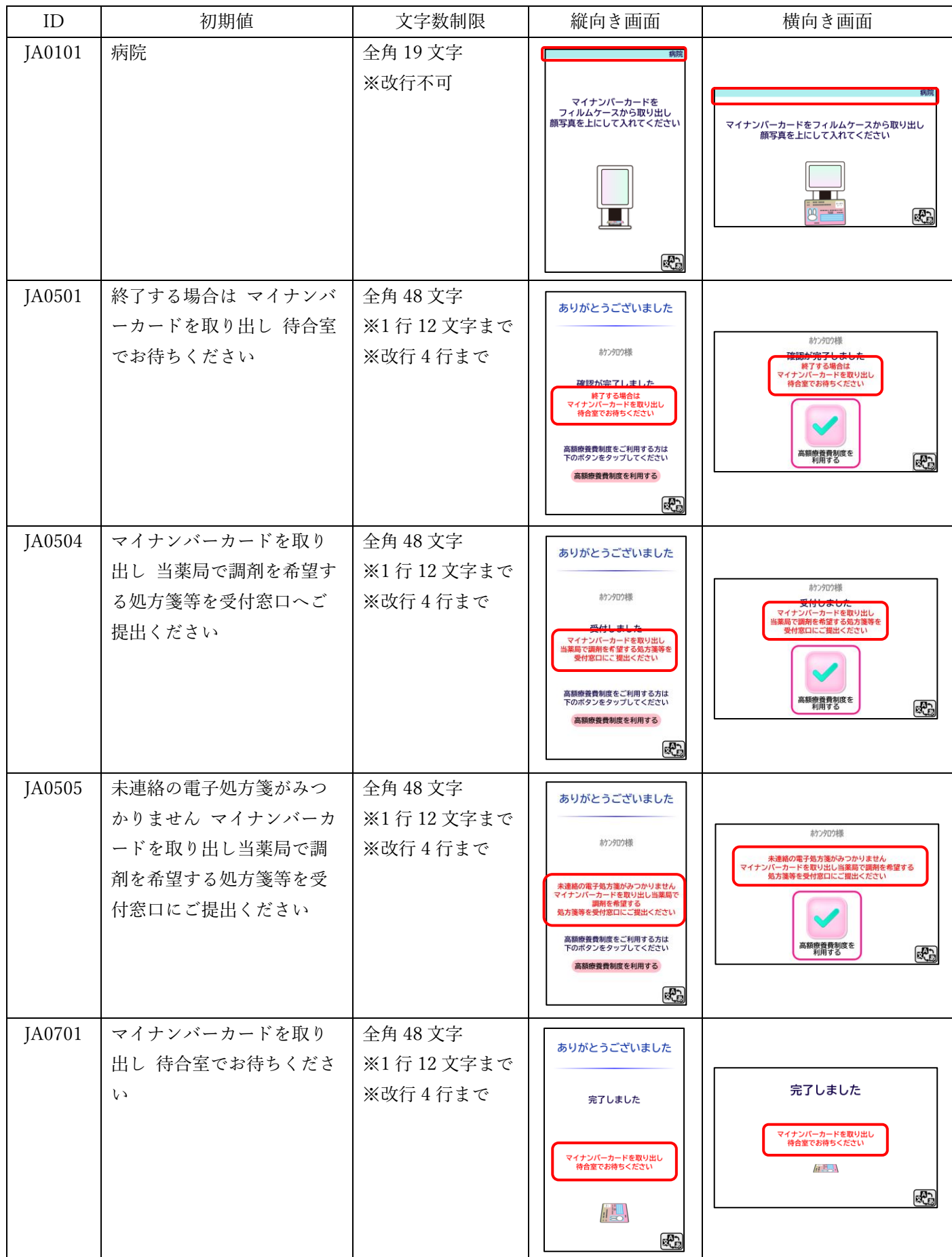

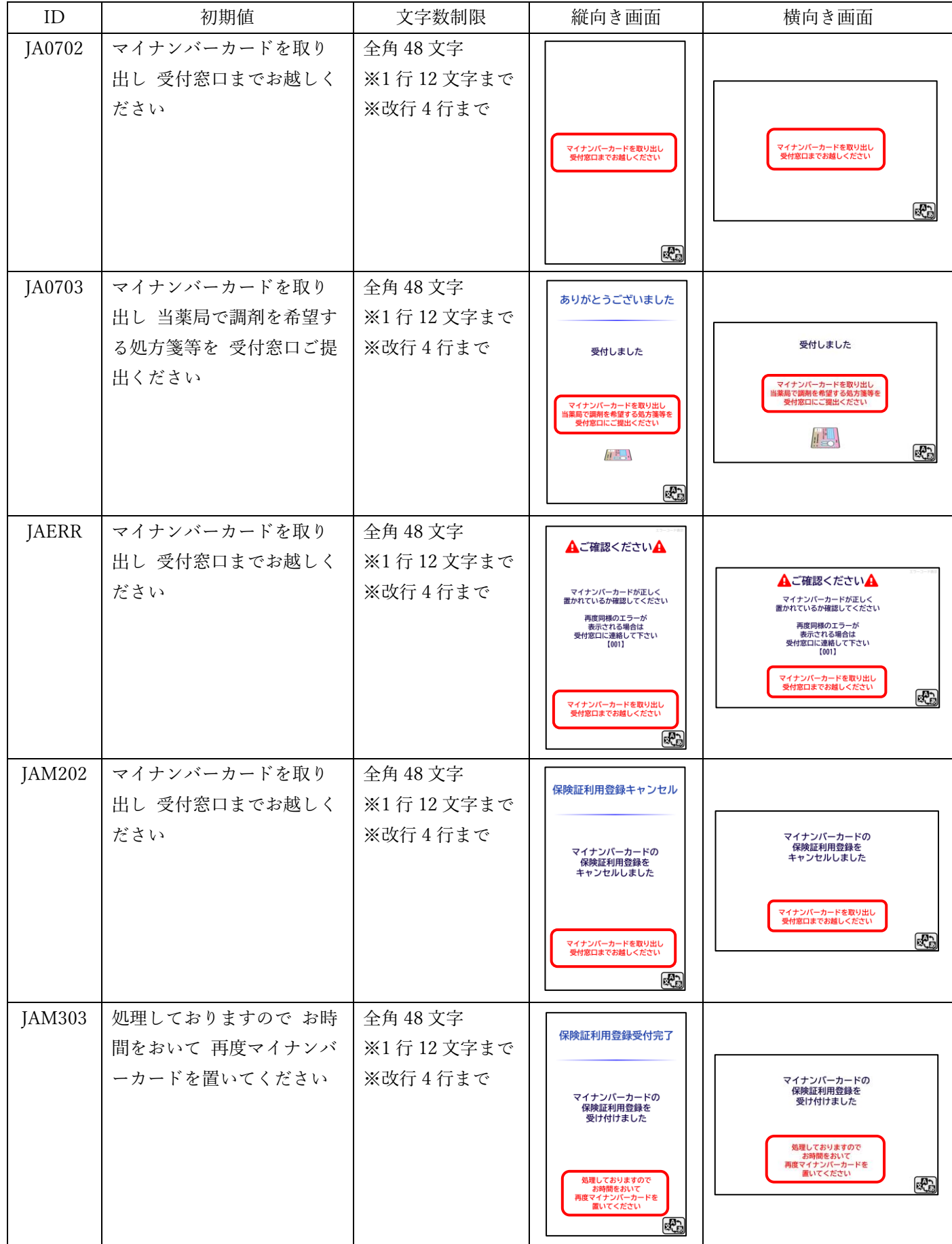

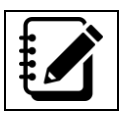

「JAERR」を変更すると、エラー画面全ての赤文字箇所が変更されます。

#### <span id="page-24-0"></span>16. エラーログ画面について

エラーログのタブをクリックすると、当日、直近に発生したエラーログを確認することができます。

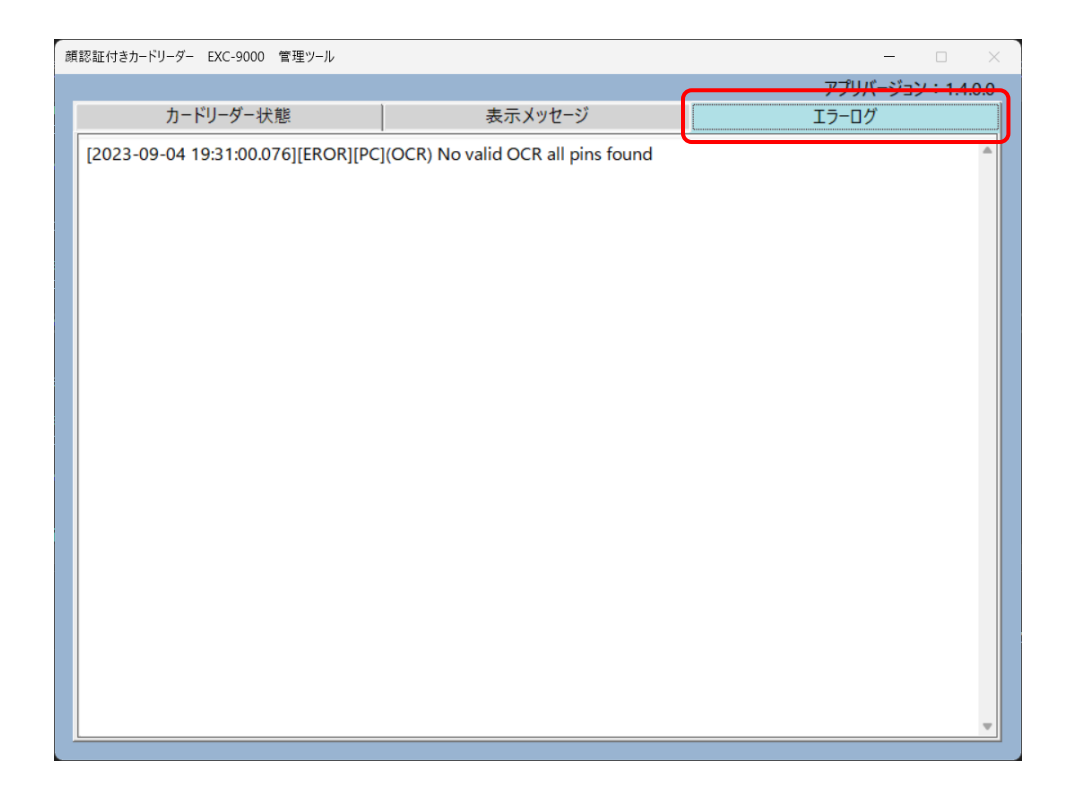

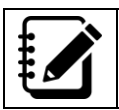

当日のログファイルより 140 行分のログからエラーのみを抽出し、エラーログ画面に表示しておりま す。日付が違う、または 140 行を超過したエラーログについては表示されません。

#### <span id="page-25-0"></span>17. 顔認証付きカードリーダーアカウントの更新方法について

オンライン資格確認等システムで、「顔認証用付きカードリーダー用」のアカウントパスワードを変更した場合や、 EXC-9000 の交換を行い、正常に動作しない場合は、カードリーダーアカウント情報を更新してください。

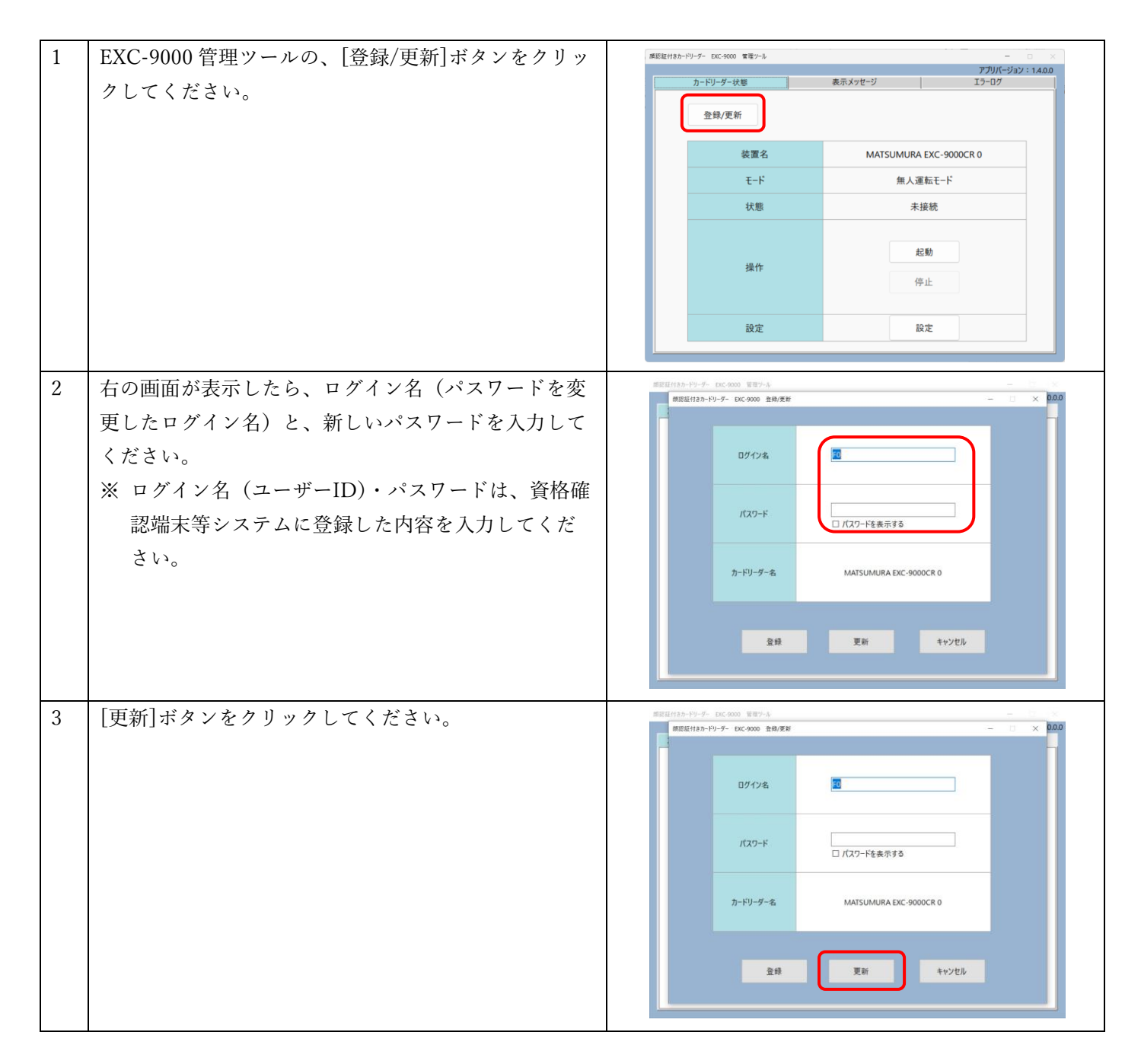

<span id="page-26-0"></span>動作ログをヘルプデスクに送信する手順は、次の通りです。

ログを取得する場合は、以下の手順で行ってください。

.EXC-9000 起動中に、EXC-9000 管理ツールの設定画面にある[ログ保存]ボタンをクリックしてください。

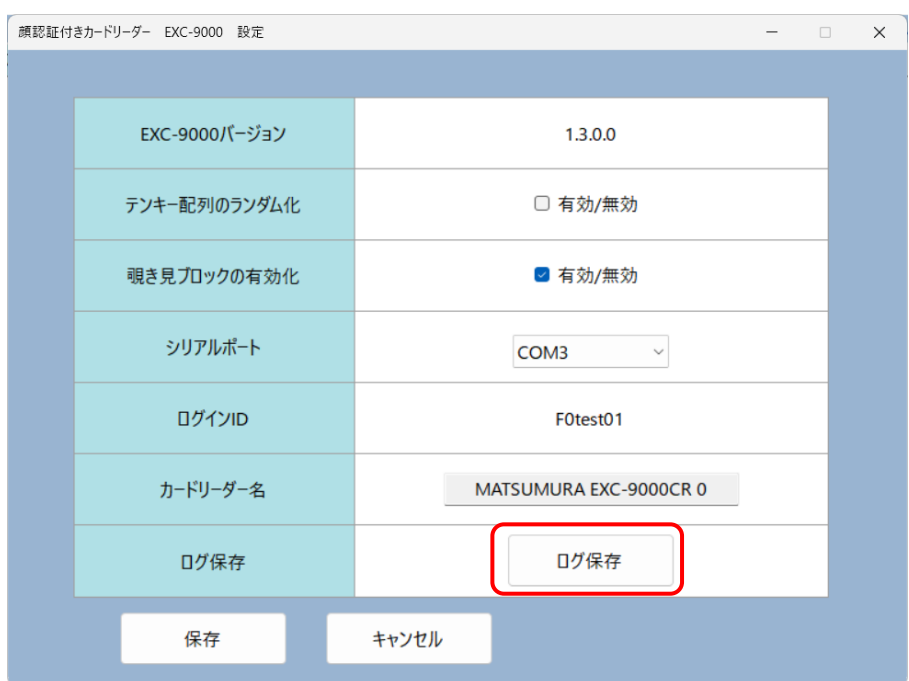

.配信アプリケーションの[ヘルプデスクに端末調査用ログを送信]ボタンをクリックしてください。

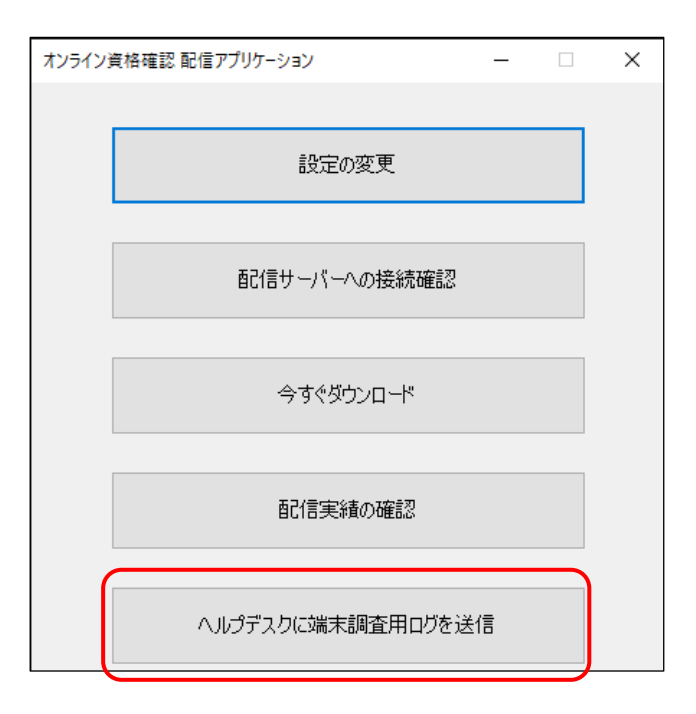

. ログがヘルプデスクに送信されます。

#### <span id="page-27-0"></span>19. 動作モードについて

EXC-9000 は「医療機関向けオンライン資格確認等システム」と連動し、次のモードのいずれかに切り替えて使用す ることができます。

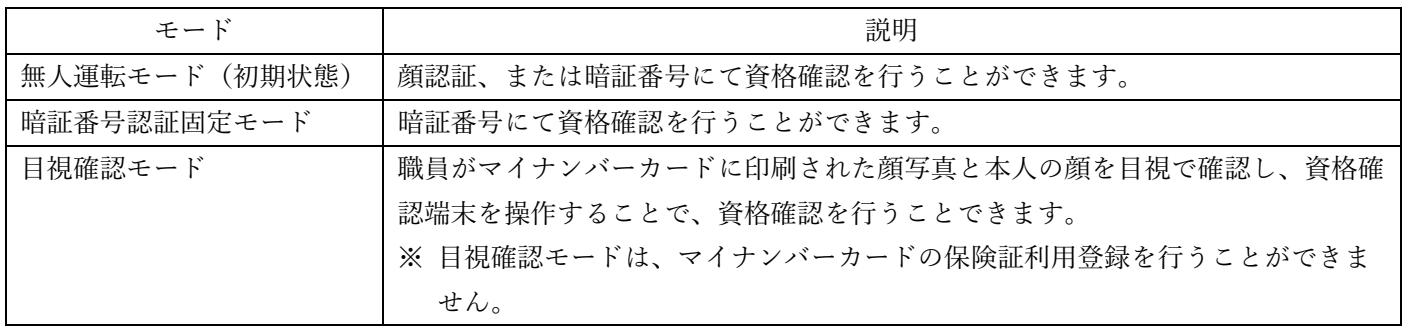

現在のモードについては、EXC-9000 管理ツールの「モード」項目、または EXC-9000 待ち受け画面の上部バーの色 で確認することができます。

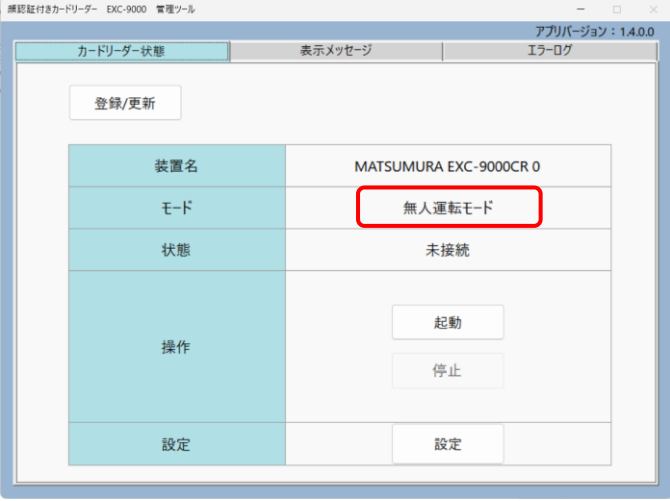

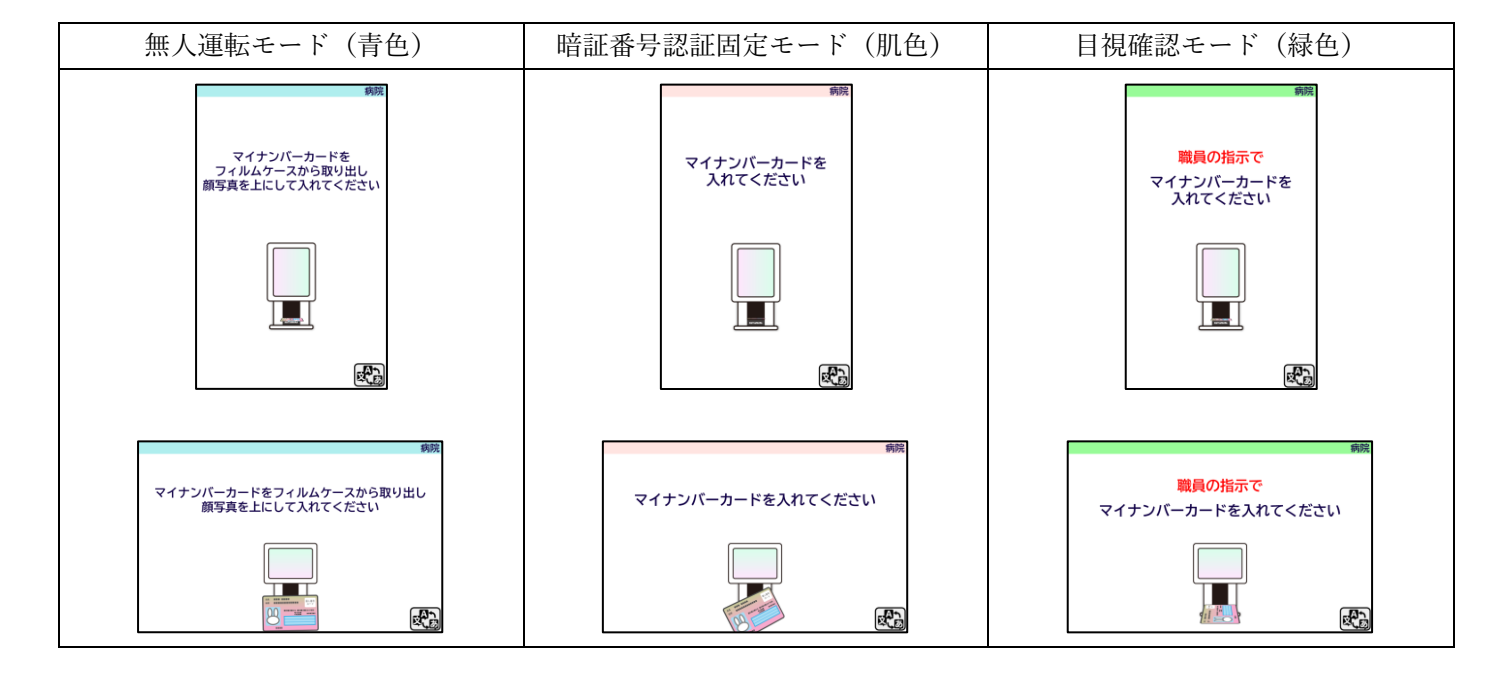

モードの切り替え方法やオンライン資格確認等システムの操作方法については「医療機関向けオンラ イン資格確認等システム操作マニュアル」等をご参照ください。

#### <span id="page-28-0"></span>20. タッチパネルに表示される画面について

タッチパネルに表示される画面は、次の通りです。

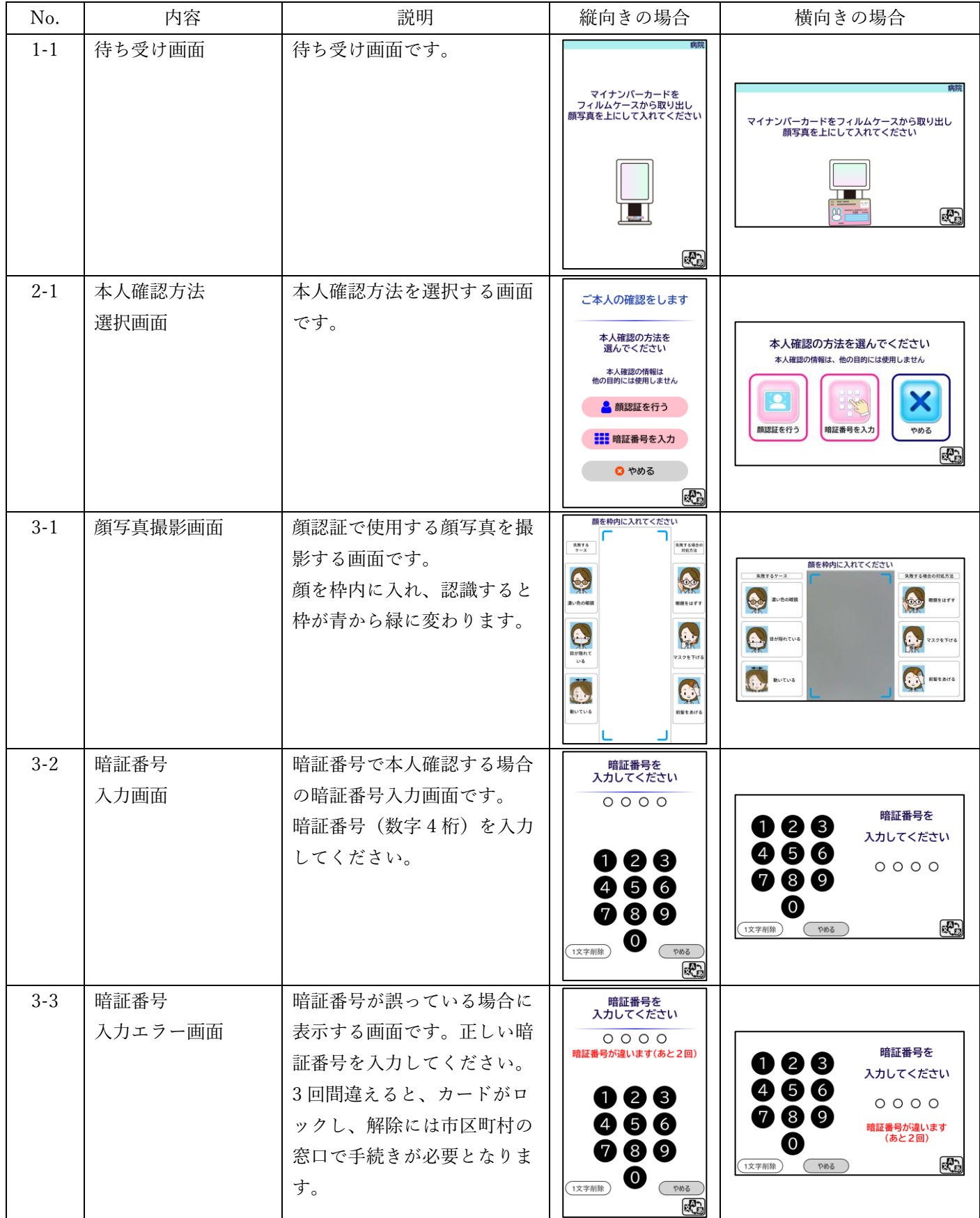

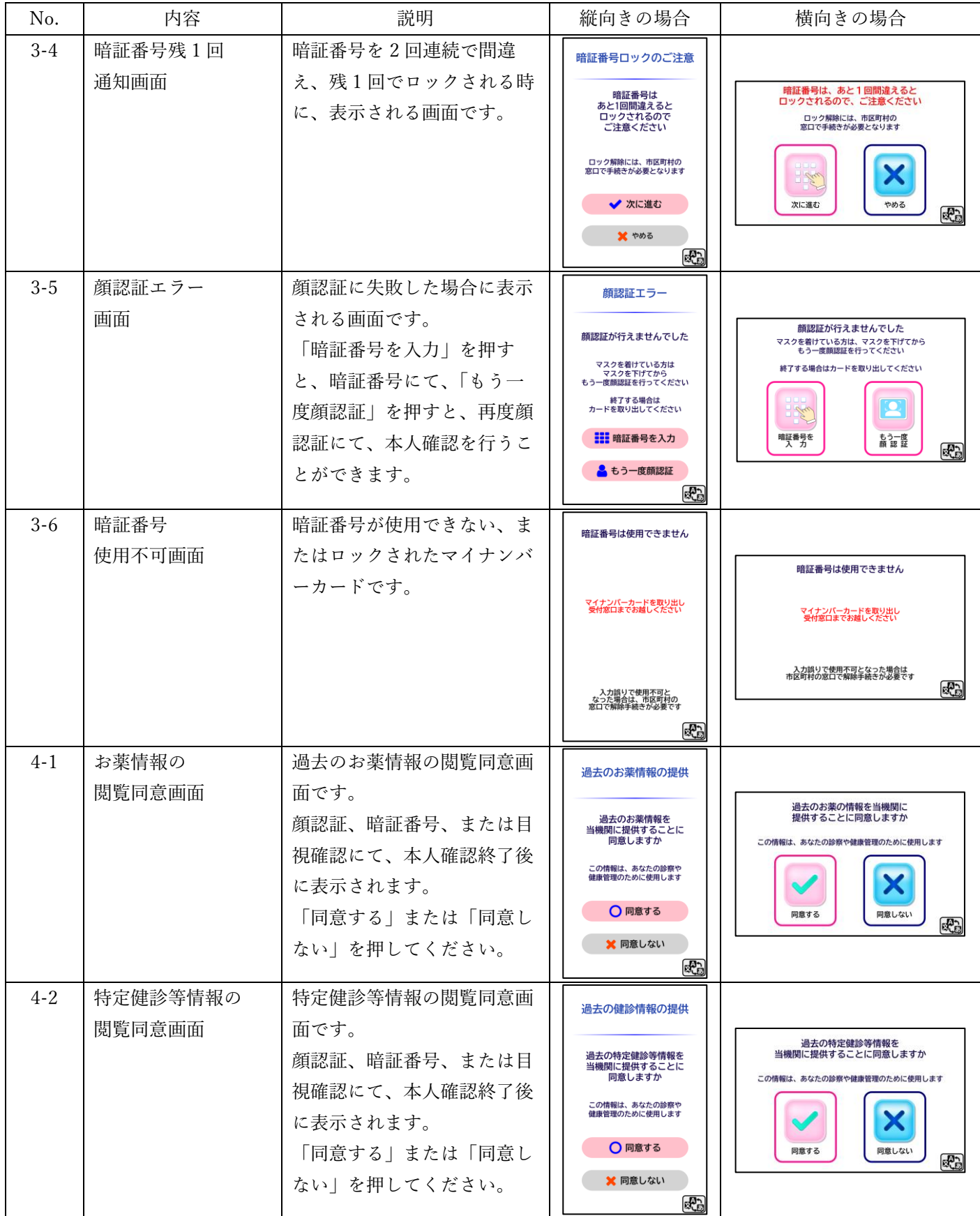

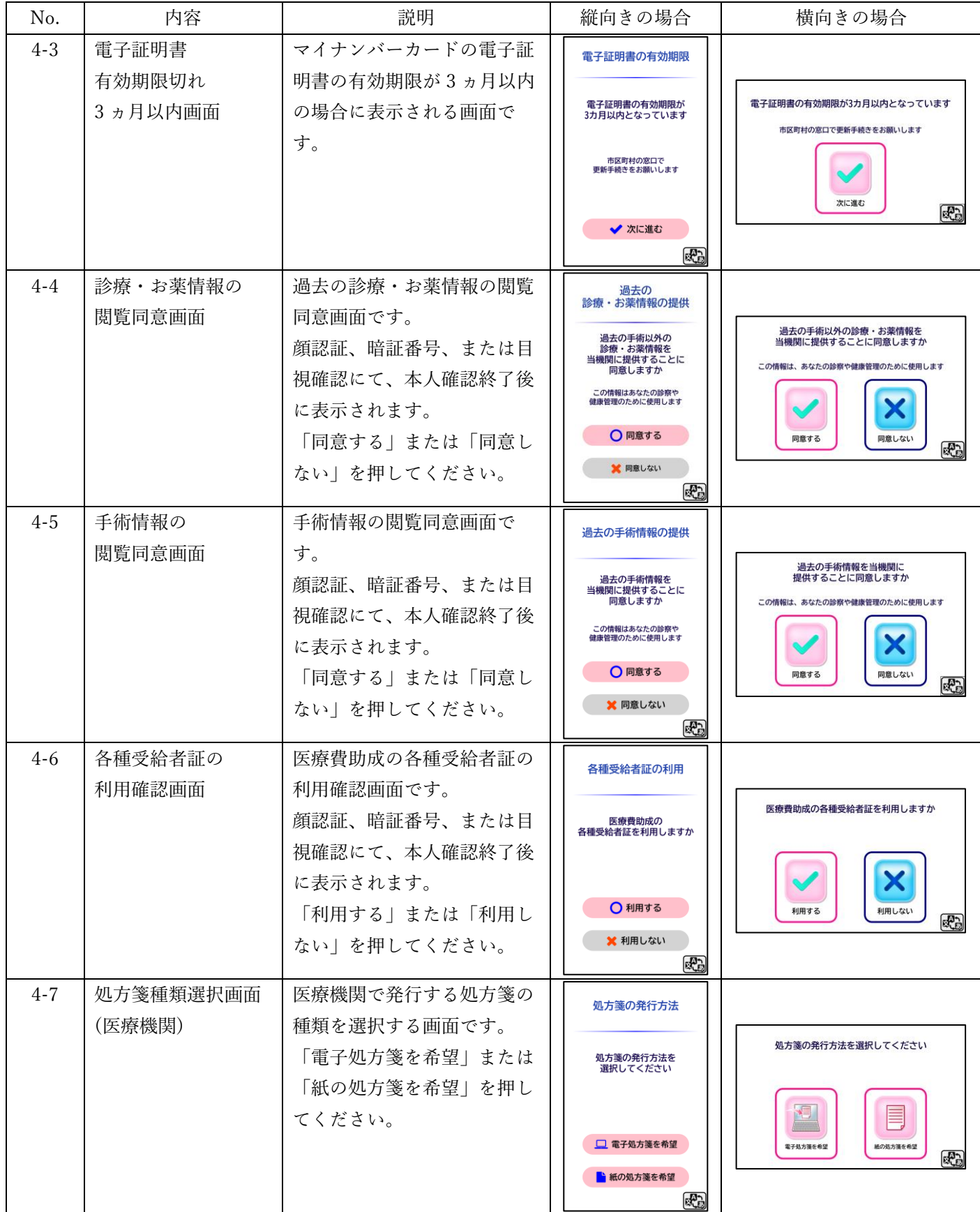

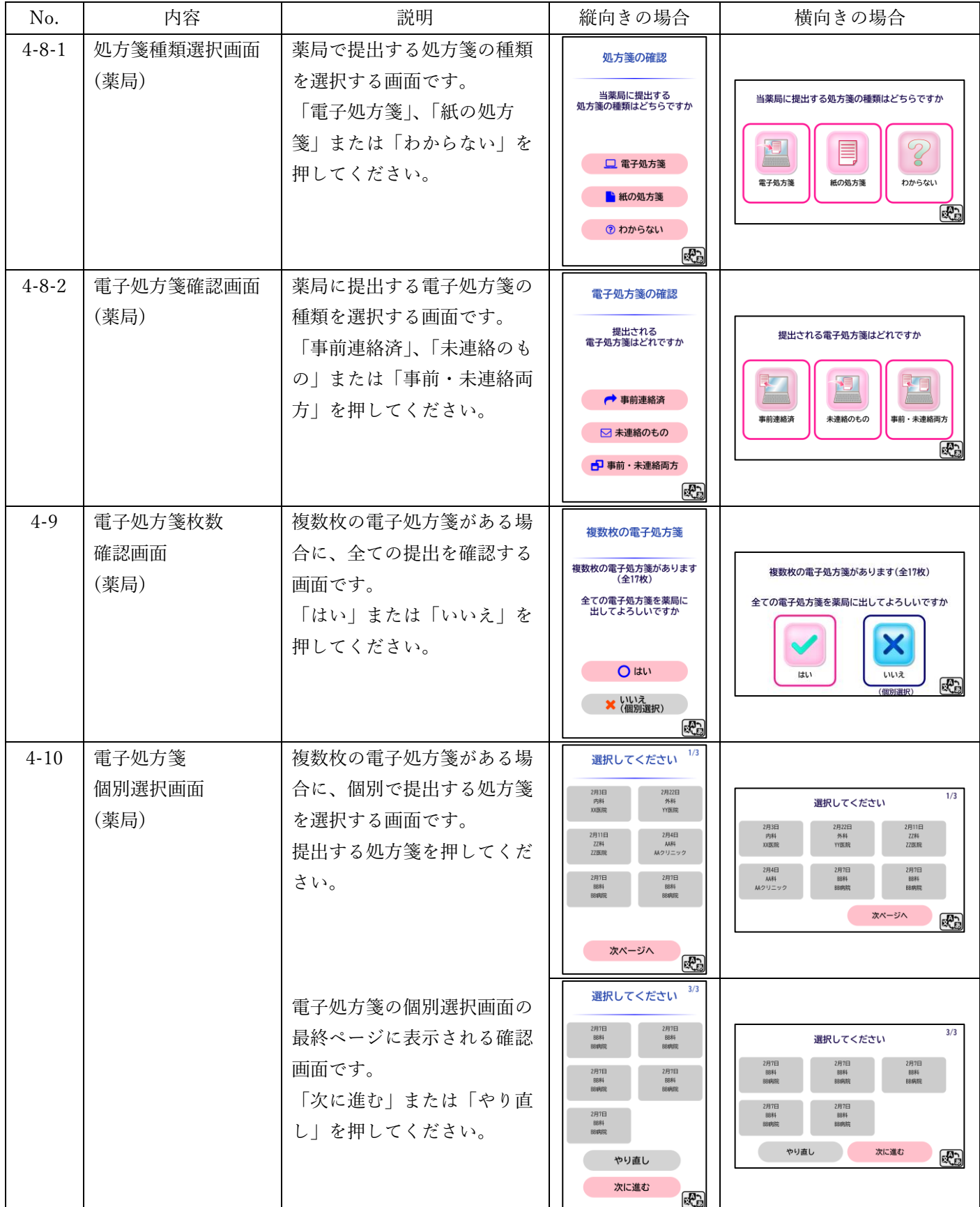

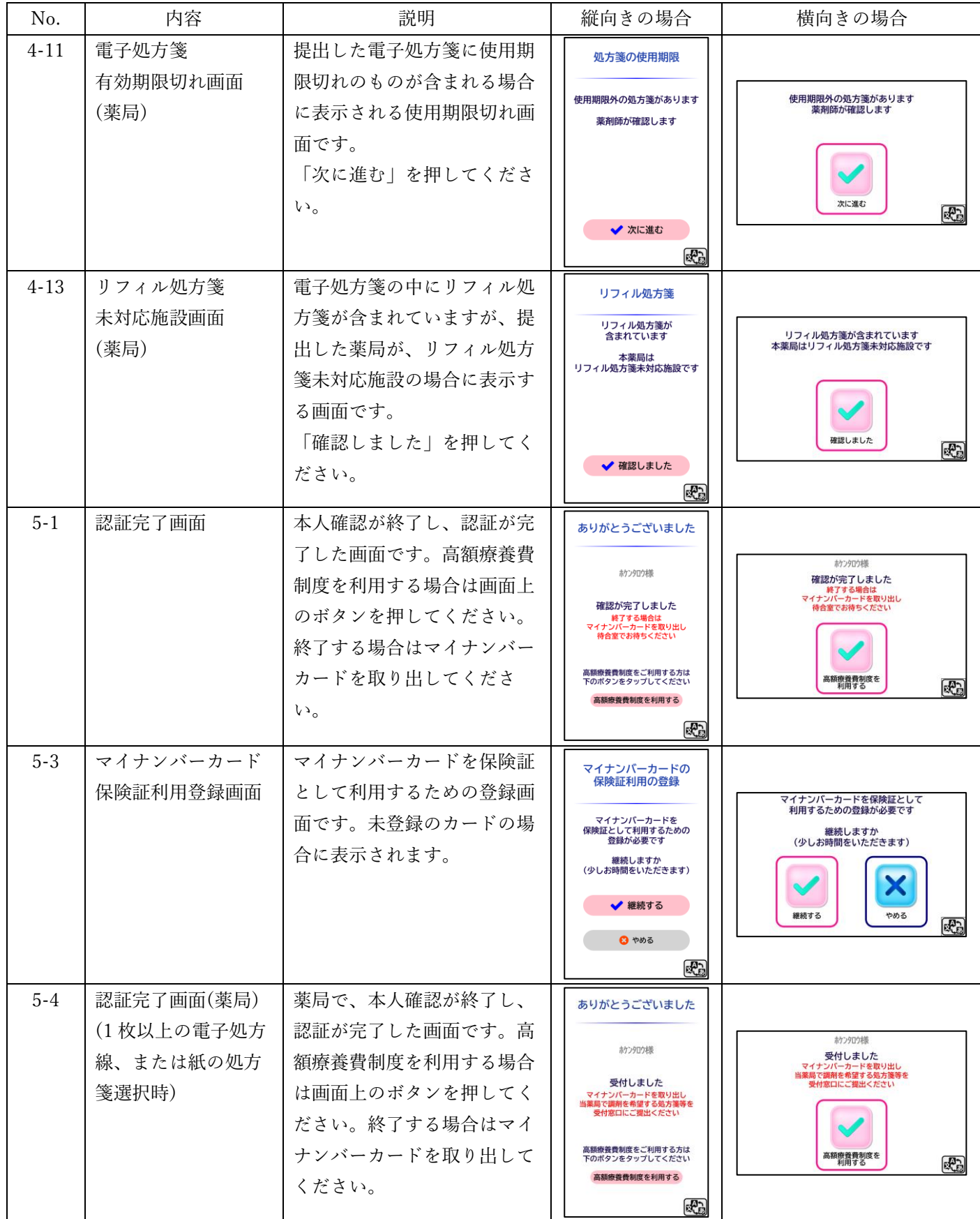

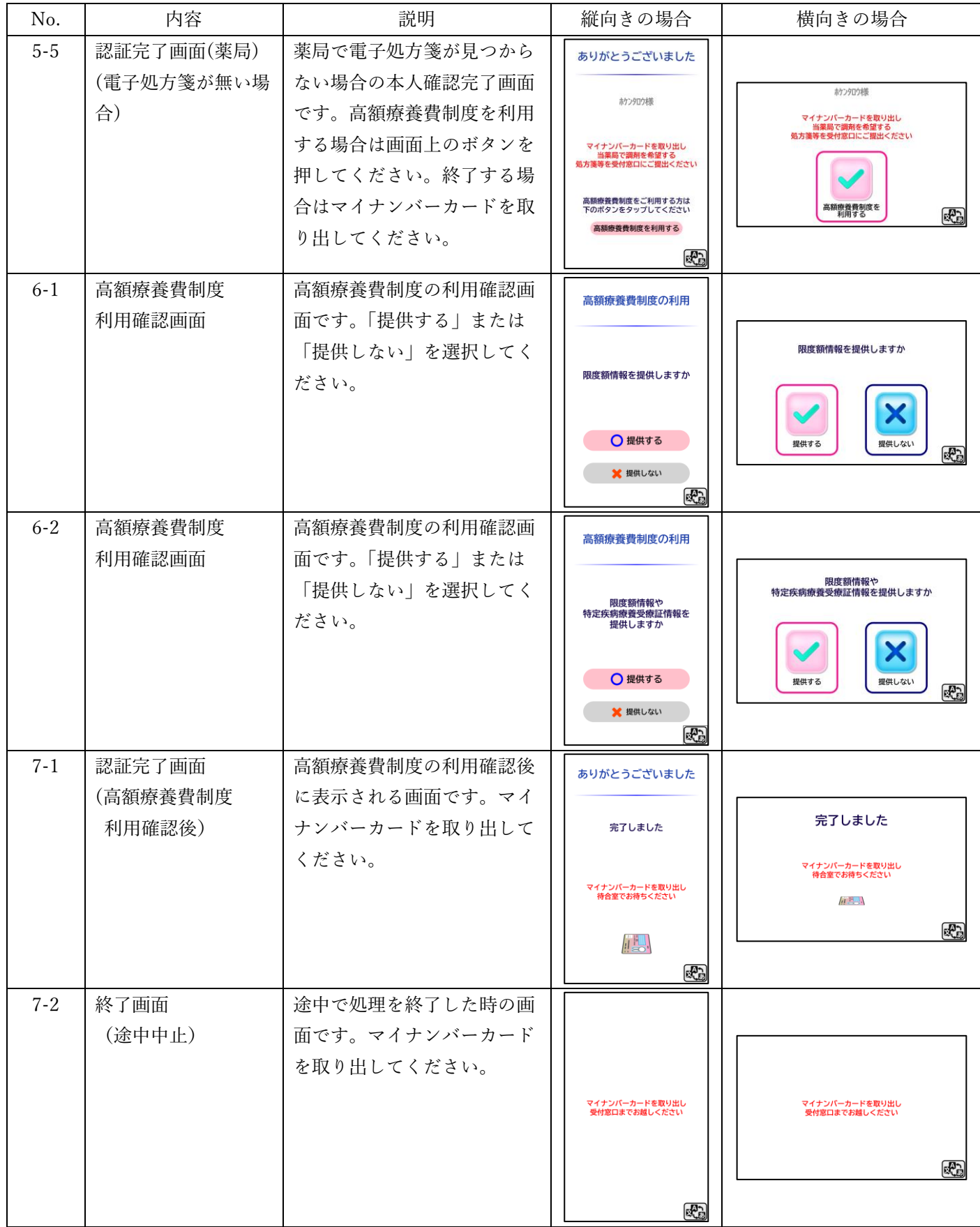

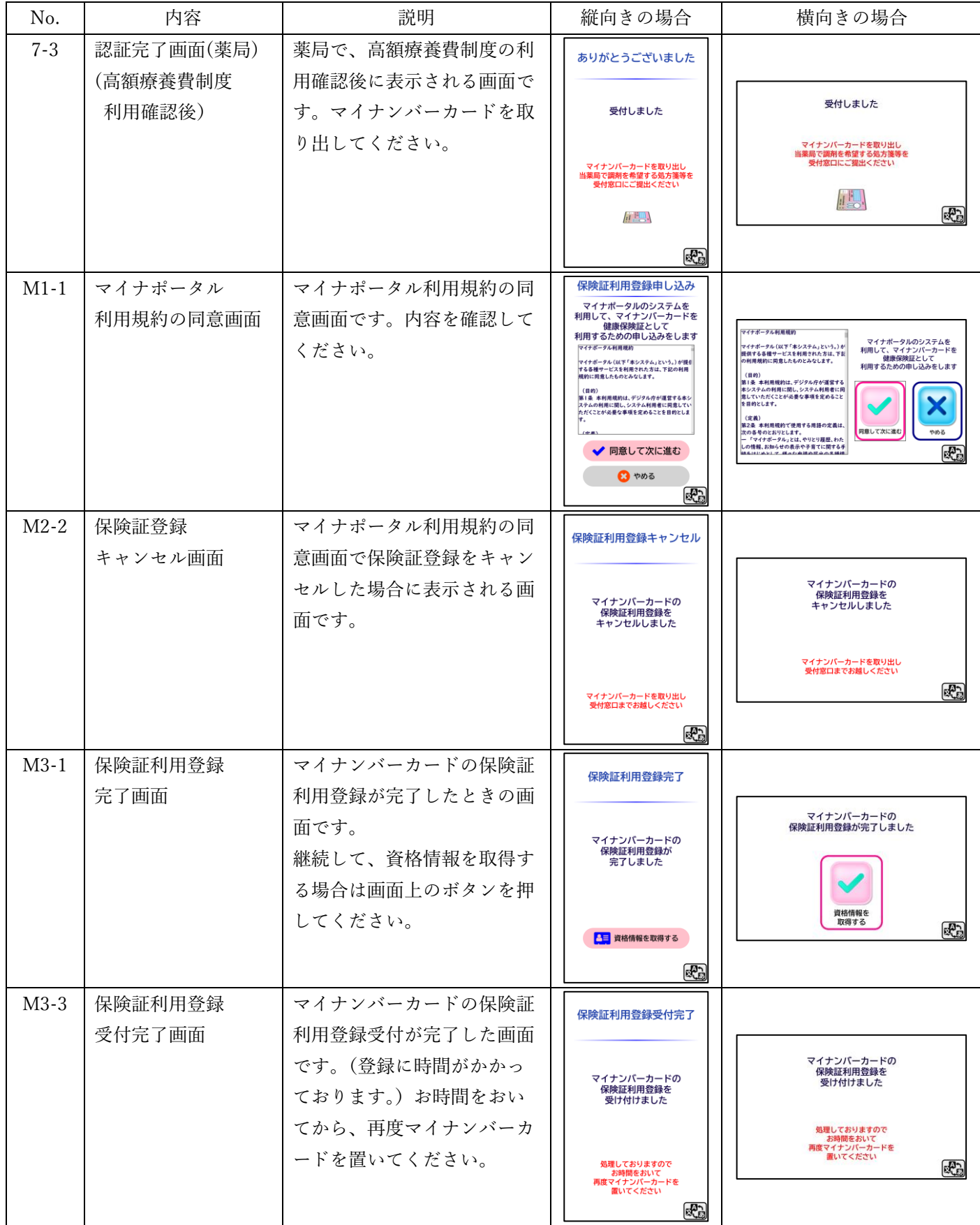

#### <span id="page-35-0"></span>21. 多言語機能について

タッチパネルにて、表示する言語を切り替えることができます。

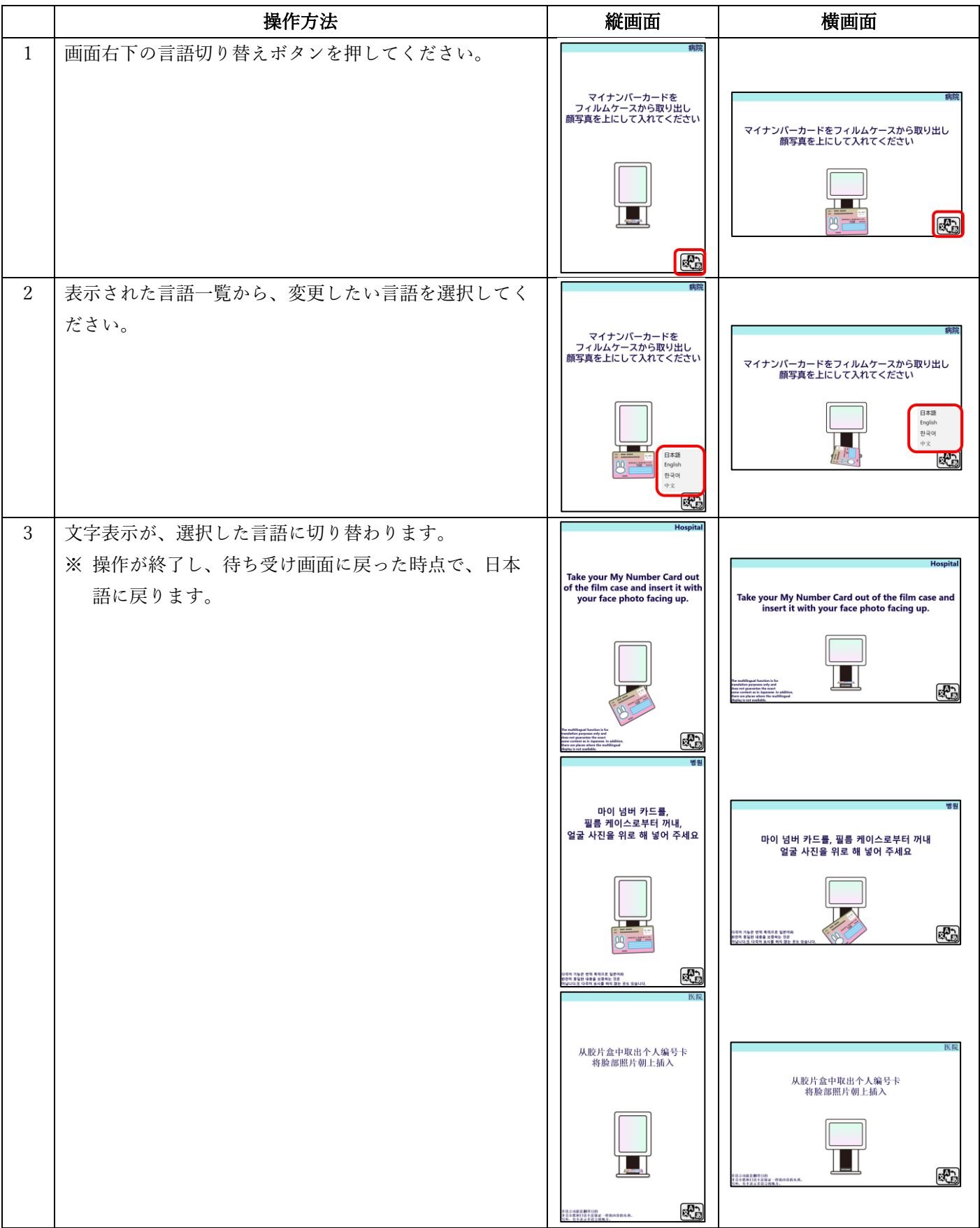

#### <span id="page-36-0"></span>22. アップデートについて

アップデートファイルは、配信アプリケーションにて自動配信されます。

配信アプリケーションにて配信されるアップデートファイル

- ・EXC-9000 アプリケーションアップデートファイル
- ・EXC-9000 OS アップデートファイル
- ・EXC-9000 管理ツールアップデートファイル(ドライバーに更新がある場合、本ファイルに含まれます。)

アップデートファイルの配信された場合、次の資格確認端末起動時にアップデート処理を行います。

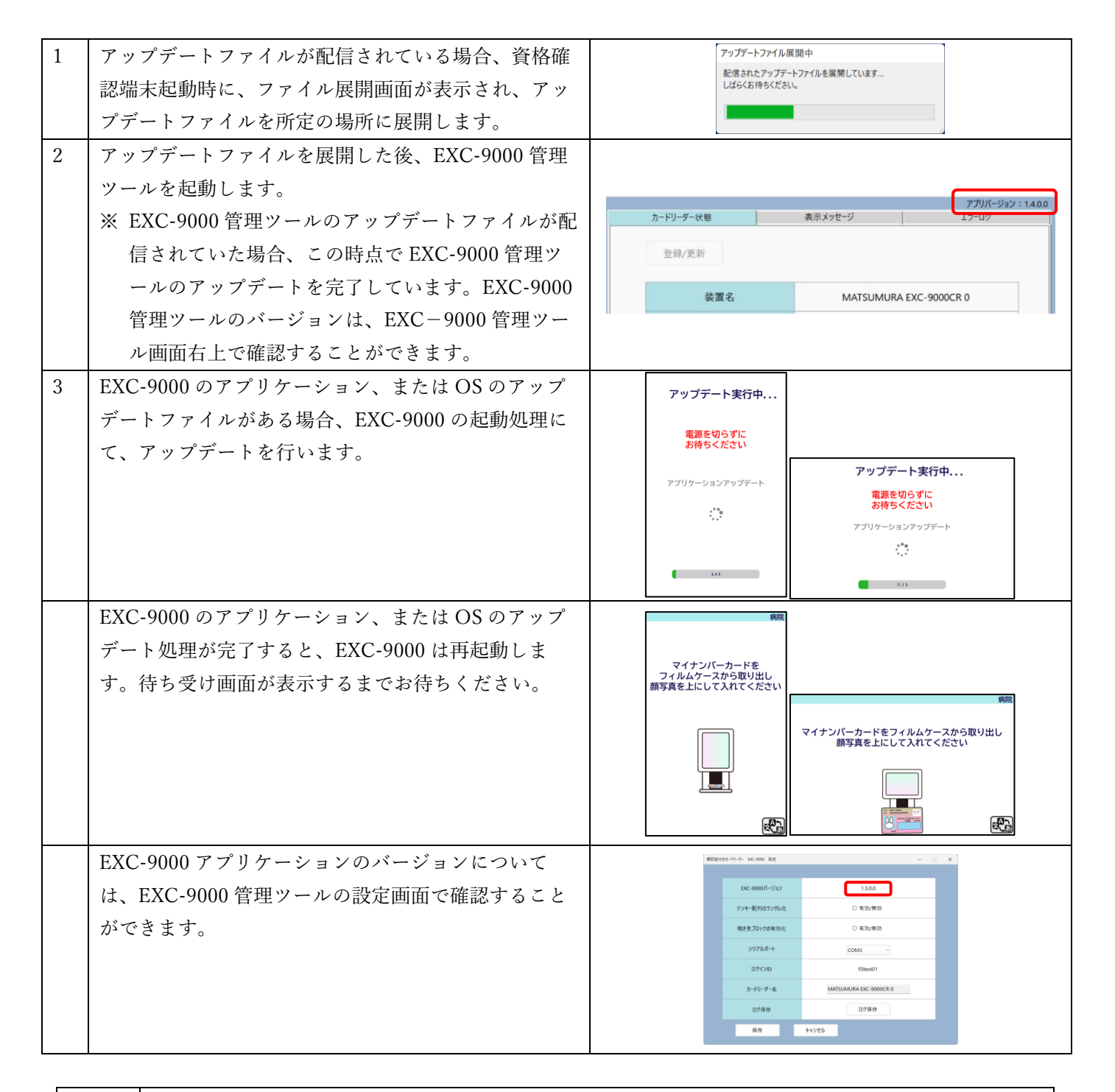

配信された EXC-9000 アプリケーションまたは OS アップデートファイルは、資格確認端末にバック アップデータが保存されます。バージョンが異なる EXC-9000 と交換した場合、バックアップされた アップデートファイルを使用しアップデートを開始します。

<span id="page-37-0"></span>電子証明書の有効期限が近づくと、資格確認端末の管理ツール起動時に以下のダイアログが表示されます。 有効期限が切れる前までに、新しい電子証明書を発行して、電子証明書を更新してください。

![](_page_37_Picture_2.jpeg)

#### <span id="page-37-1"></span>24. 起動時のリトライについて

EXC-9000 管理ツール起動にて、011 エラー(ネットワークエラー)または、901 エラー(オンライン資格確認等シ ステムの障害発生)が発生した場合、起動処理のリトライを 60 秒間隔で最大 10 回まで行います。

リトライ動作中は、[停止]ボタンが[リトライ停止]ボタンに変わります。

リトライを停止する場合は、[リトライ停止]ボタンをクリックしてください。

![](_page_37_Picture_79.jpeg)

#### <span id="page-38-0"></span>25. 顔認証での本人確認に失敗する場合について

次の内容に当てはまる場合、顔認証での本人確認に失敗する可能性があります。

![](_page_38_Figure_2.jpeg)

#### <span id="page-39-0"></span>26. 清掃方法について

清掃を行うときは、必ず EXC-9000 の電源を切り、AC アダプタと USB ケーブルを抜いた上で行ってください。 タッチパネルや顔認証カメラ、カード挿入口内を清掃するときは、柔らかい乾いた布を使用し、軽く汚れを拭き取っ てください。

※ ベンジン・シンナー・洗剤などを使用すると変形・変質・変形などに繋がる恐れがあります。使用しないでくだ さい。

![](_page_39_Figure_3.jpeg)

ケース(金属部分)については、柔らかい乾いた布で吹き取っても汚れが落ちない場合のみ、水拭きした後、乾いた 布で拭き取ってください。

※ ベンジン・シンナー・洗剤などを使用すると変形・変質・変形などに繋がる恐れがあります。使用しないでくだ さい。

![](_page_39_Figure_6.jpeg)

#### <span id="page-40-0"></span>27. ログ回収について

EXC-9000 のコールセンターより、故障内容の確認や製品の品質向上の為、動作ログのご提供をお願いさせて頂く場 合があります。動作ログをご提供頂ける場合、以下の手順にて行ってください。 ※ ご提供頂くログデータには、資格確認を行った患者様の個人情報は一切含まれておりません。

#### <span id="page-40-1"></span>27-1. ログの自動送信方法について

![](_page_40_Picture_141.jpeg)

<span id="page-41-0"></span>![](_page_41_Picture_86.jpeg)

<span id="page-42-0"></span>故障かな?と思ったら、お問い合わせ頂く前に、次の内容をご確認ください。

![](_page_42_Picture_294.jpeg)

![](_page_43_Picture_263.jpeg)

#### <span id="page-44-0"></span>29. NFC リーダーの確認ツールについて

EXC-9000 を交換後、正常に動作しない場合は、次の手順にて NFC リーダードライバーの確認を行ってください。

![](_page_44_Picture_155.jpeg)

#### <span id="page-45-0"></span>30. エラーについて

エラー発生時、タッチパネルや資格確認端末にエラー内容が表示されます。

#### <span id="page-45-1"></span>30-1. タッチパネルに表示されるエラーについて

エラー発生時、次の通りタッチパネルにエラー画面が表示されます。

![](_page_45_Picture_171.jpeg)

![](_page_46_Picture_108.jpeg)

![](_page_47_Picture_115.jpeg)

![](_page_48_Picture_112.jpeg)

![](_page_49_Picture_113.jpeg)

![](_page_50_Picture_116.jpeg)

![](_page_51_Picture_63.jpeg)

#### <span id="page-52-0"></span>30-2. 資格確認端末に表示されるエラーについて

起動時エラー、アカウント設定時にエラーが発生した場合、資格確認端末にエラーダイアログが表示されます。エラ ーダイアログが表示したら、エラーメッセージの内容についてご確認の上、資格確認端末を再起動してください。

![](_page_52_Picture_136.jpeg)

#### <span id="page-53-0"></span>31. プログラムのアンインストール方法

EXC-9000 管理ツールをアンインストールする場合、次の手順にて行ってください。

![](_page_53_Picture_133.jpeg)

![](_page_53_Picture_3.jpeg)

アプリケーションの復旧などが目的で再インストールされる場合、手順 3 を行わなければ、アンイン ストール前の設定内容を適用することができます。

<span id="page-54-0"></span>![](_page_54_Picture_233.jpeg)

※ 仕様変更により、本内容は予告なく変更する場合があります。

※ EXC-9000 は、IC チップと通信するため、総務省認可の高周波利用設備(誘導式読み書き通信設備)の型式指定 を受けた装置を内蔵しています。

※ Windows®の正式名称は Microsoft®Windows®Operating System です。Microsoft、Window は、米国 Microsoft Corporation の米国およびその他の国における登録商標です。Windows® 10 は、米国 Microsoft Corporation の商 品名称です。